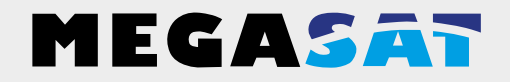

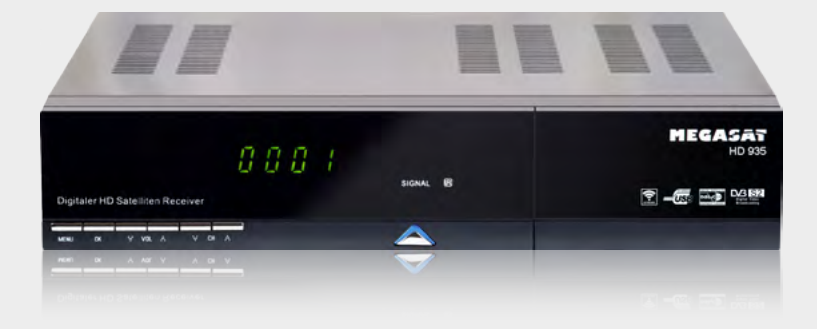

HD 935 - HD 935 Twin

# **Bedienungsanleitung**

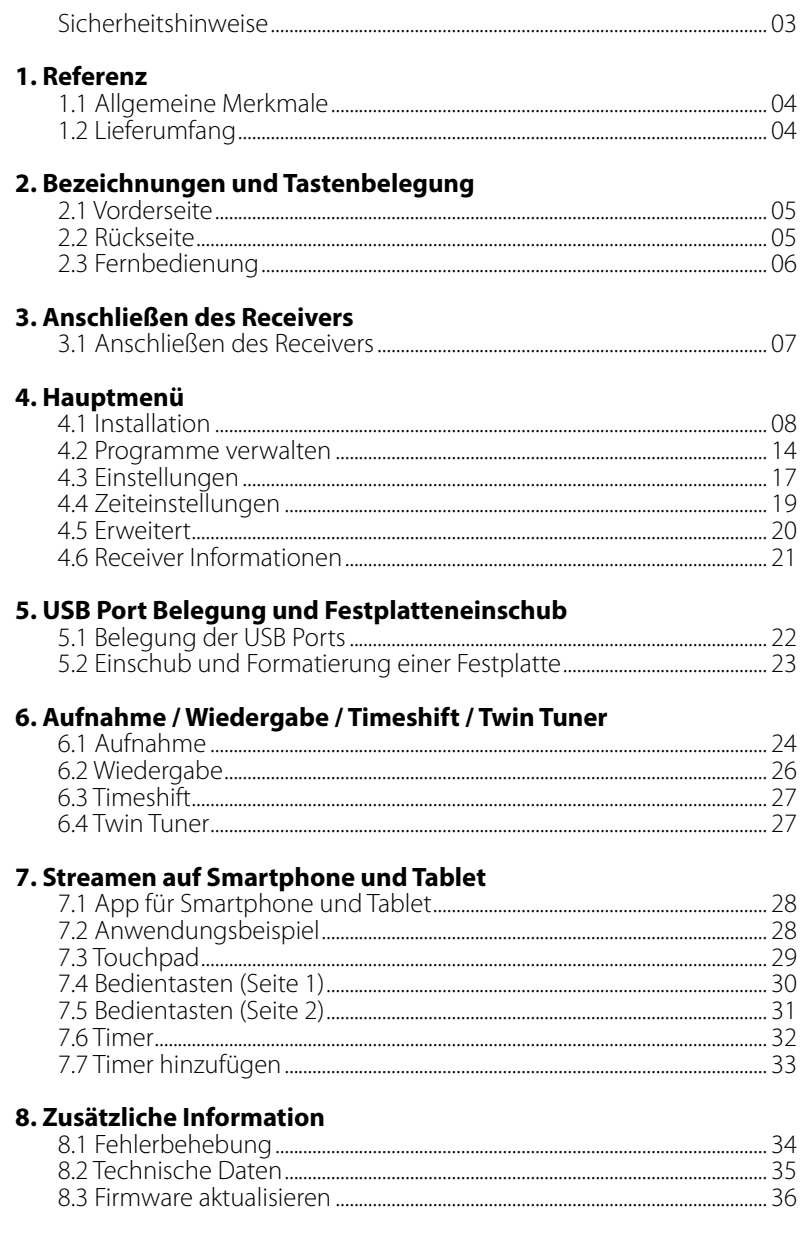

### **Sicherheitshinweise**

Bitte lesen Sie die Bedienungsanleitung sorgfältig vor Inbetriebnahme des Gerätes. Bei falscher oder unsachgemäßer Handhabung erlischt der Gewährleistungsanspruch.

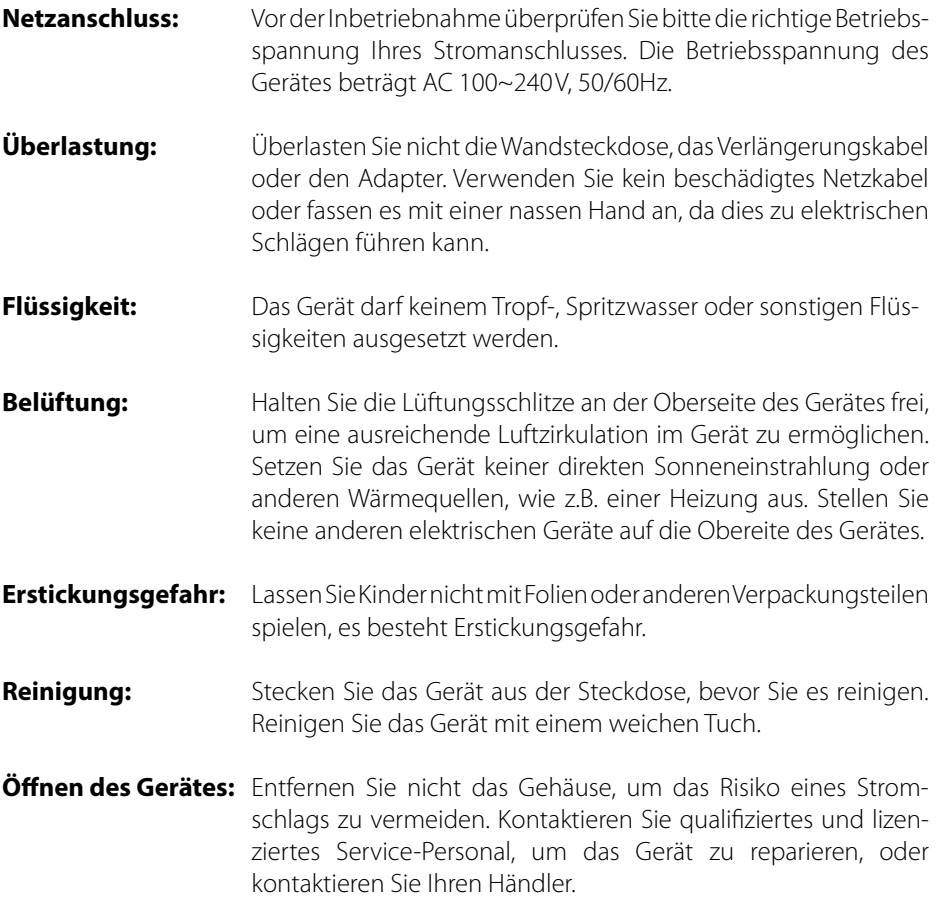

#### **1.1 Allgemeine Merkmale**

- DVB-S/DVB-S2 Satelliten konform (MPEG-II / MPEG-IV / H.264)
- $Di$ SEqC 1.0, 1.1, 1.2, USALS
- 4-stelliges Display
- Unterstützung SCPC & MCPC-Empfang von C / Ku-Band Satelliten LNB
- Universal, Single, Single S & C-Band-Breitband-LNB
- Sensitive-Tuner
- PAL / NTSC-Konvertierung
- Unicable kompatibel (EN 50494 / EN 50607)
- JESS zertifiziert (EN 50494 / EN 50607)
- Variables Seitenverhältnis (4:3, 16:9) mit Pan Vector oder Letter Box
- Ausgangs-Auflösung: 576p & 576i, 720p, 1080i & 1080p
- HDMI mit Upscalefunktion um die Bildqualität zu verbessern
- 8 Favoritenlisten
- Kindersicherung Funktion
- 5 Arten von Sortier-Funktion für Kanäle
- Bildschirmmenü mit voller Farbauflösung
- Videotext-und Untertitel-Unterstützung (OSD)
- 7 Tage EPG (Electronic Program Guide) für On-Screen Programminformationen
- Mehrsprachiges Menü
- Multi Channel Sortierung
- USB 2.0 Anschluss (Medienwiedergabe)
- 2.5 Zoll Festplatteneinschub

#### **1.2 Lieferumfang**

- Megasat HD 935
- Fernbedienung
- Batterien
- Bedienungsanleitung

## **2. Bezeichnungen und Tastenbelegung**

#### **2.1 Vorderseite**

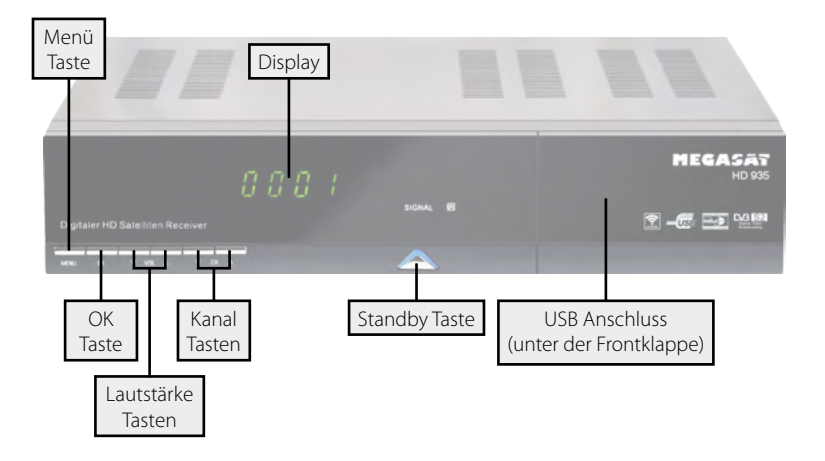

#### **2.2 Rückseite**

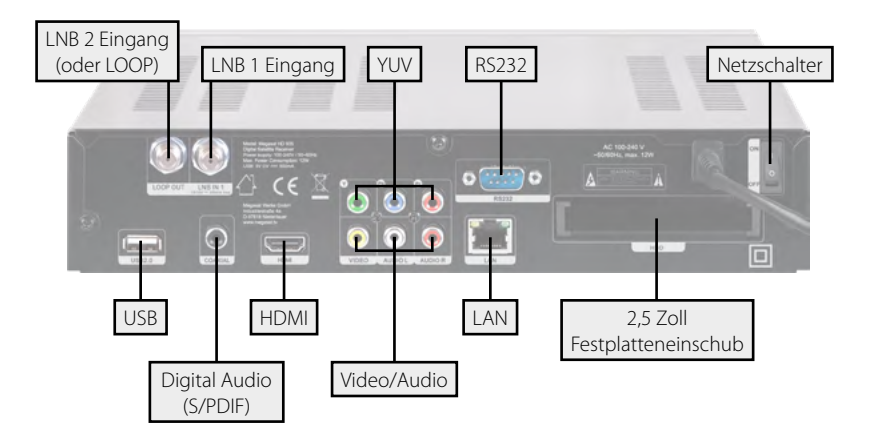

### **2. Bezeichnungen und Tastenbelegung**

#### **2.3 Fernbedienung**

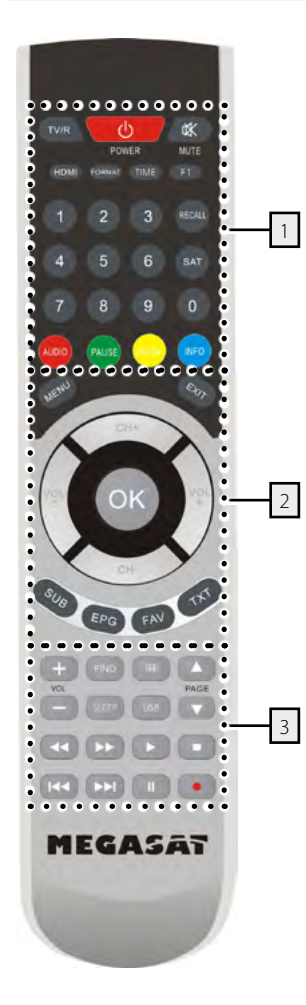

#### **Bereich 1**

**TV/R** Wechsel zwischen TV und Radio Empfang **POWER** Ein-/Ausschalten des Gerätes (Standby) **MUTE** Stummschalten des Tones **HDMI** Wechsel der TV Auflösung **FORMAT** Wechsel zwischen verschiedenen Bildschirmformaten **TIME** Timer Einstellungen **F1** Funktionstaste (optional) **Nummernblock (0~9)** Programmwechsel / Zifferneingabe **RECALL** Wechselt zwischen letztem und aktuellem Programm **SAT** Zeigt die gespeicherte Satellitenliste **AUDIO** Auswahl oder Wechsel der Audiospur **PAUSE** Pausiert das aktuelle Fernsehbild ein (Standbild) **ZOOM** Zoomfunktion des aktuellen Programms **INFO** Zeigt Informationen des aktuellen Programms

#### **Bereich 2**

**MENU** Um in das Hauptmenü zu gelangen **EXIT** Verlässt das aktuelle Menü Schritt für Schritt **CH +/-** Wechselt TV/Radio Programme (hoch/runter) **VOL +/-** Lautstärke regeln **OK** Bestätigung der aktuellen Auswahl / Öffnen der Programmliste **SUB** Anzeige des Untertitels (wenn verfügbar) **EPG** Zeigt das EPG (Elektronische Programmzeitschrift) **FAV** Zeigt die Favoritenliste (wenn Favoriten vorhanden) **TXT** Zeigt den Videotext des jeweiligen Senders

#### **Bereich 3**

**VOL +/-** Lautstärke regeln

**FIND** Schnelle Suche einzelner Programme **OPT** Optionstaste

**PAGE**  $\triangle$ **/** $\blacktriangledown$  Seitenweise blättern

**SLEEP** Ausschalttimer aktivieren (15, 30, 45, 60, 90, 120min.)

**USB** Anzeige des USB Menüs, wenn ein USB Gerät angeschlossen ist

- tt / uuVorwärts / Rückwärts spulen
- **<d>** /  $\blacktriangleright$  Kapitel vor / Kapitel zurück
- $\blacktriangleright$  Start
- Stop
- **||** Pause / Timeshift
- l Aufnahme starten (nur bei HD 935 Twin)

#### **3.1 Anschließen des Receivers**

- 1. Verbinden Sie das Koaxialkabel mit dem LNB. (Sie können ein LNB direkt an LNB IN anschließen, oder mehrere LNBs über einem DiSEqC Schalter oder Multischalter.
- 2. Verbinden Sie das HDMI Kabel mit Ihrem Fernseher.
- 3. Achten Sie darauf, das an Ihrem Fernseher der entsprechende Eingangskanal ausgewählt ist (z.B. HDMI 1).

HDMI Kabel

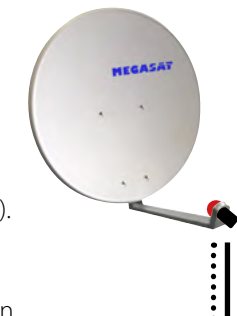

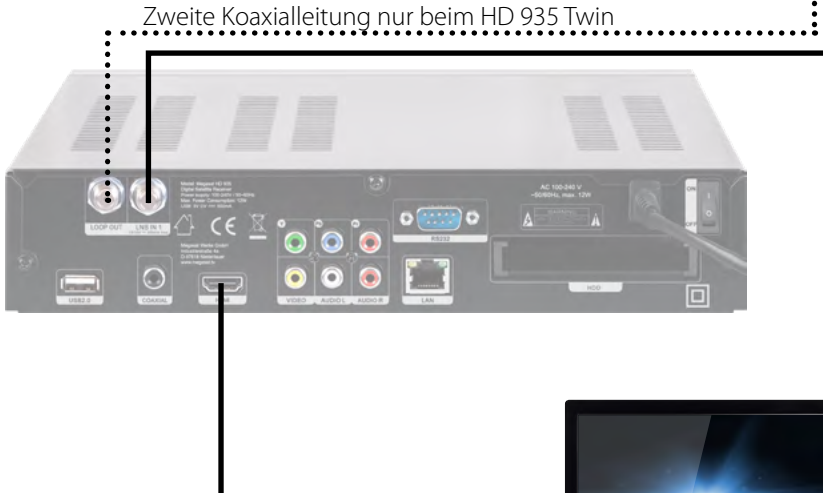

Nach dem Anschließen an alle anderen erforderlichen Komponenten, schalten Sie den Receiver ein.

Drücken Sie die **MENU** Taste um in das Menü zu gelangen.

Das Hauptmenü besteht aus:

- **• Installation**
- **• Programme verwalten**
- **• Einstellungen**
- **• Zeiteinstellungen**
- **• Erweitert**
- **• Über Receiver**

Mit den  $\blacktriangle$   $\blacktriangleright$  Tasten wählen Sie einen Menüppunkt aus und bestätigen diesen mit OK. So gelangen Sie in das jeweilige Untermenü. Wenn Sie ein das Menü oder ein Untermenü wieder verlassen möchten, drücken Sie EXIT um Schritt für Schritt aus den Menüs zu gelangen.

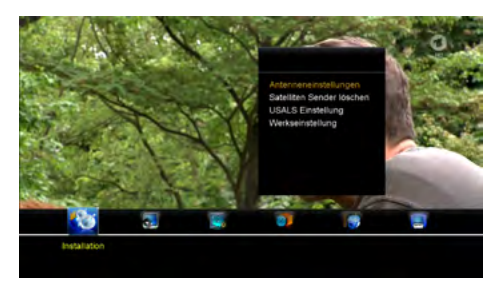

#### **Hinweis:**

Das Standard Passwort für den Menüzugang ist: 0000

#### **4.1 Installation**

#### **1. Antenneneinstellungen**

Hier können Sie eine Satellitensuche durchführen, Satelliten bearbeiten, Transponder suchen, Transponder bearbeiten, oder andere Einstellungen vornehmen.

#### *Satellit*

Drücken Sie die OK Taste um in die Liste mit den voreingestellten Satelliten zu gelangen. Mit den ▲▼ Tasten können Sie einen Satelliten auswählen, mit den  $\blacktriangle$  Tasten können Sie am unteren Bildschirmrand ein Symbol zur Bearbeitung auswählen um den jeweiligen Satelliten zu bearbeiten.

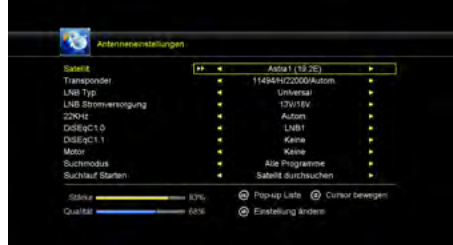

#### Satellit hinzufügen:

Drücken Sie die OK Taste um einen Satelliten hinzuzufügen. Sie beim neuen Satelliten den Winkel, die Richtung (Ost, West) und das Band (KU, C) einstellen. Drücken Sie OK um die Einstellung zu bestätigen. Der neue Satellit wird an das Ende der Satellitenliste hinzugefügt.

#### Satellit bewegen:

Wählen Sie den Satelliten und drücken Sie die OK-Taste. Sie können nun die Position des Satelliten eingeben um in an eine gewünschte Position zu verschieben.

#### Satellit löschen:

Wählen Sie den Satelliten, den Sie aus der Satellitenliste löschen wollen. Sie werden aufgefordert dies zu bestätigen, ob Sie den Satelliten wirklich löschen wollen oder nicht. Wenn Sie OK Taste drücken, werden alle Kanäle und Transponder des ausgewählten Satelliten gelöscht, und der Satellit wird von der Liste entfernt.

#### Satellit umbenennen:

Wählen Sie den Satelliten aus und drücken Sie anschließend die OK Taste. Sie können nun den Namen des Satelliten bearbeiten. Geben Sie die Zeichen, die Sie bearbeiten möchten, über den Browser ein.

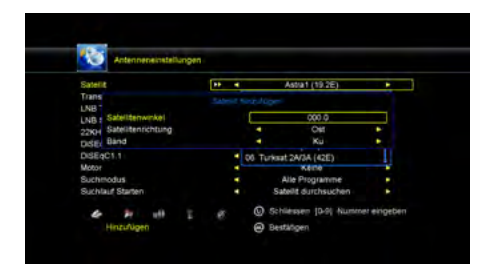

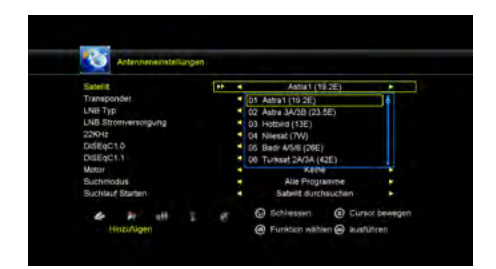

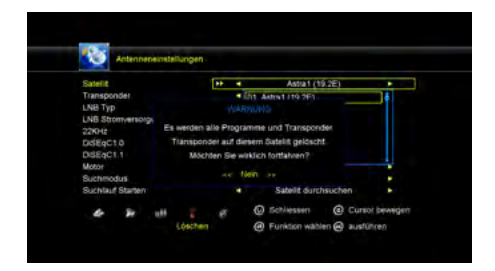

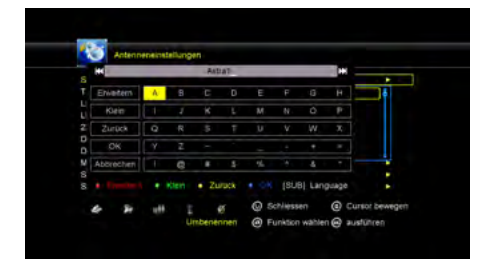

#### *Transponder*

Drücken Sie die OK Taste um in die Liste mit den voreingestellten Transpondern zu gelangen. Mit den ▲▼ Tasten können Sie einen Transponder auswählen, mit den **t → Tasten können Sie am unteren Bild**schirmrand ein Symbol zur Bearbeitung auswählen um den jeweiligen Transponder zu bearbeiten. Die Bearbeitung erfolgt auf die gleiche Weise wie die Bearbeitung der Satelliten.

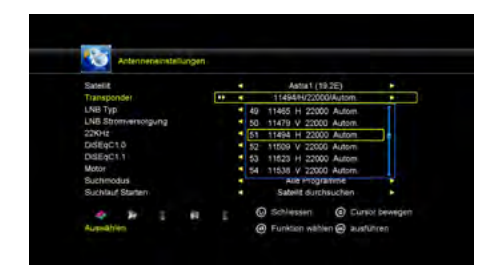

#### **Hinweis:**

Es kommt ab und zu vor, dass Sender ihre Frequenz wechseln oder ein neuer Transponder bereitgestellt wird, der sich nicht in der gespeicherten Liste befindet. Um die Sender weiterhin empfangen zu können, müssen diese manuell gesucht werden.

#### Einzelne Sender nach einem Transponder suchen:

Wählen Sie Antenneneinstellung -> Transponder und drücken Sie die OK Taste. Wählen Sie in der Liste die entsprechende Frequenz des Senders den Sie suchen möchten und bestätigen Sie mit OK. Die Frequenz der jeweiligen Sender finden Sie z.B. auf der Internetseite: www.satindex.de. Gehen Sie anschließend mit den  $\blacktriangle \blacktriangledown$ Tasten auf den Punkt "Suchlauf starten" und wählen Sie dort mit den <
Tasten den Punkt "TP Suche". Bestätigen Sie mit OK. Falls ein Hinweisfenster erscheint, ob Sie vorhandene Programme löschen möchten, wählen Sie "Nein" und bestätigen Sie mit OK. Die gefundenen Sender werden anschließend als letztes in der Programmliste gespeichert (unter einer Frequenz werden immer mehrerer Sender gefunden).

#### Neuen Transponder hinzufügen:

Wählen Sie Antenneneinstellung -> Transponder und drücken Sie OK. Wählen Sie mit den  $\blacktriangleleft \blacktriangleright$  Tasten die Option "Hinzufügen" (am linken, unteren Bildschirmrand) und bestätigen Sie mit OK. Geben Sie nun die Daten für den neuen Transponder ein. Die Daten finden Sie z.B. auf der Internetseite: www.satindex.de. Bestätigen Sie Ihre Eingaben mit OK und wechseln wieder mit den ◀ ▶ Tasten auf die Option "Auswählen". Bestätigen Sie mit OK. Gehen Sie anschließend mit den ▲▼ Tasten auf den Punkt "Suchlauf starten" und wählen Sie dort mit den  $\blacktriangleleft$  Tasten den Punkt "TP Suche". Bestätigen Sie mit OK. Falls ein Hinweisfenster erscheint, ob Sie vohandene Programme löschen möchten, wählen Sie "Nein" und bestätigen Sie mit OK. Die gefundenen Sender werden anschließend als letztes in der Programmliste gespeichert.

#### *LNB Typ*

Hier können Sie den LNB Typ entsprechend Ihrer Satellitenanlage einstellen. Die Standard Einstellung (Universal) ist in den meisten Fällen zutreffend.

#### Unicable System:

Unter dem Menüpunkt LNB Typ, können Sie die Einstellungen für Einkabelsysteme (Unicable, Unicable 2, SCD2, JESS) vornehmen. Der Receiver ist für unterschiedliche Unicable Systeme programmierbar. Je nach System können bis zu 32 Receiver angeschlossen werden. Unicable A/B/C (EN 50494)

Diese Einstellung ist für Unicable Anlagen mit bis zu 8 Teilnehmern geeignet. Unter IF Programme können Sie bis zu 8 verschiedene Programme auswählen, dabei wird jedem IF Programm eine Frequenz zugeordnet. Wählen Sie den gewünschten IF Programme (1-8). Wählen Sie anschließend die Hauptfrequenz und bestätigen Sie diese mit OK. Geben Sie nun die Frequenz entsprechend Ihrer Unicable Anlage ein. SCD2 A/B/C/D/E/F/G/H (EN 50607)

Diese Einstellung ist für Unicable 2 (JESS) Anlagen mit bis zu 32 Teilnehmern geeignet. Unter IF Programme können Sie bis zu 32 Programme auswählen, dabei wird jedem IF Programm eine Frequenz zugeordnet. Wählen Sie den gewünschten IF Programm (1-32). Wählen Sie anschließend die Hauptfrequenz und bestätigen Sie diese mit OK. Geben Sie nun die Frequenz entsprechend Ihrer Unicable Anlage ein. Mit der Option SCD2 A/B/C/D/E/F/G/H können Sie bis zu 8 Satelliten ansteuern.

#### **Hinweis:**

Grundsätzlich verwendet man die niedrigste Frequenz für den längsten Kabelweg zum Receiver. Beachten Sie dass jede Frequenz nur einmal in Ihrer Anlage vorhanden sein darf. Die Frequenzen sind von Ihrem Einkabelsystem abhängig und dürfen nicht beliebig zugeordnet werden. IF Programm und IF Frequenz müssen zwingend Ihrer Unicable Anlage entsprechen.

#### *LNB Stromversorgung*

Hier können Sie die LNB Stromversorgung entsprechend Ihrer Satellitenanlage einstellen. Die Standard Einstellung (13V/18V) ist in den meisten Fällen zutreffend.

#### *22KHz*

Die 22KHz Schaltung schaltet bei Universal LNBs zwischen dem LOW und HIGH Band um. Die Standard Einstellung (Autom.) ist in den meisten Fällen zutreffend.

#### *DiSEqC 1.0 / DiSEqC 1.1*

Wird die Antenne mit einem DiSEqC Schalter betrieben, wird hier der DiSEqC Eingang der ausgewählten Satelliten konfiguriert.

#### *Motor*

Mit den  $\blacktriangleleft \blacktriangleright$  Tasten können sie die Steuerung Ihres Motors auswählen. Wenn Sie diese Option aktivieren und anschließend OK drücken, können Sie weitere Einstellungen vornehmen um die Position des Spiegels anzupassen:

Bewegen Auto (W/O) Drücken Sie die < Exten und der Spiegel wird sich nach Osten/Westen drehen, bis Sie eine der Taste erneut drücken.

#### Bewegen West-Ost

Drücken Sie die < ▶ Tasten und der Spiegel wird sich nach Osten/Westen drehen, bis er das beste Signal findet.

**Feinabstimmung** Drücken Sie die  $\blacktriangleleft \blacktriangleright$  Tasten und der Spiegel wird sich nach Osten/Westen drehen, Stück für Stück.

Position abspeichern Speichern Sie die aktuelle Position, die Sie für den gewählten Satelliten gesucht haben.

Gehe zu Position Drücken Sie die OK Taste um zur gewählten Position des Satelliten zu gelangen.

Gehe zu Referenz Drücken Sie OK um in den 0° Ausgangspunkt zu gelangen.

Westanschlag Aktivieren Westen Grenze.

Ostanschlag Aktivieren Osten Grenze.

Anschlag löschen Deaktiviert die West und Ost Grenze

#### *Suchmodus*

In diesem Menüpunkt können Sie verschiedene Suchoptionen wählen:

- Alle Programme
- TV Programme
- Freie Programme
- Radio Programme
- 
- HD Programme
- SD Programme
- FTA TV Programme
- FTA Radio Programme

#### *Suchlauf starten*

Nachdem Sie alle relevanten Positionen im Antennenmenü eingestellt haben, können Sie nun nach Programmen suchen. Sie können verschiedene Suchfunktionen nutzen:

Transponder: Sucht nur auf dem ausgewählten Transponder.

Satellit: Sucht alle gespeicherten Transponder des gewählten Satelliten.

Multi-Sat: Sucht alle ausgewählten Satelliten.

Blind Scan:

Sucht den Satelliten nach allen Transpondern ab, auch die, die nicht in der Liste gespeichert sind. Dieser Vorgang nimmt einige Zeit in Anspruch.

Multi-Transponer:

Sucht auf allen Satelliten auf dem ausgewählten Transponder.

#### **2. Satelliten Sender löschen**

In diesem Menü können Sie nicht gewünschte Senderlisten entsprechend der Auswahl löschen.

#### **3. USALS Einstellung**

In diesem Menü können Sie USALS Einstellungen vornehmen, wenn Sie Ihre Antenne mit einem Motor betreiben. Folgende Optionen stehen zur Verfügung:

- Längengrad Winkel
- Längengrad Richtung
- Breitengrad Winkel
- Breitengrad Richtung
- Drehgeschwindigkeit

#### **4. Werkseinstellung**

Hier können Sie alle Einstellungen und Kanäle löschen und in den Werkszustand zurück setzen. Wenn die Option gewählt und mit OK bestätigt wird, werden Sie aufgefordert dies zu bestätigen. Wenn Sie "JA" wählen, werden alle Daten und Einstellungen auf die vom Werk voreingestellten Werte zurück gesetzt. Alle Einstellungen die Sie vorgenommen haben, werden unwiederruflich verloren gehen.

#### **4.2 Programme verwalten**

Hier können Sie Programme verschieben, löschen, sperren, umbenennen, tauschen und Favoritenlisten anlegen.

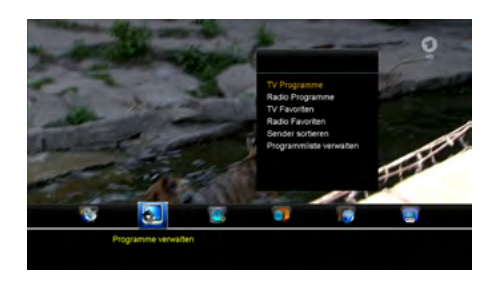

#### **1. TV Programme**

Wählen Sie den Menüpunkt TV Programme aus und bestätigen Sie mit OK. Am unteren Bildschirmrand stehen Ihnen 4 verschiedene Symbole zur Verfügung. Wählen Sie die gewünschte Option mit den <a>

#### Bewegen

Drücken Sie auf OK, um ein Programm auszuwählen das Sie verschieben möchten. Um das Programm auf die von Ihnen gewünschte Stelle zu verschieben, drücken Sie einfach die  $\blacktriangle\blacktriangledown$  Taste, bis Sie die gewünschte Position erreicht haben oder geben Sie die numerische Zahl des gewünschten Platzes ein und bestätigen Sie dies mit der OK Taste. Um mehrere Programme glechzeitig zu verschieben, wählen Sie das Programm aus und drücken die blaue Taste auf der Fernbedienung. Diesen Vorgang wiederholen Sie so lange, bis alle gewünschten Sender makiert sind. Nun wählen Sie den gewünschten Programmplatz und bestätigen dies mit der OK Taste.

#### Löschen

Bewegen Sie den Cursor zum gewünschten Programm, welches gelöscht werden soll und drücken Sie die OK Taste. Das gewählte Programm wird mit einem Kreuz markiert. Wiederholen Sie den Vorgang, bis alle zu löschenden Programme markiert sind und drücken anschließend die Exit Taste. Bestätigen Sie das Löschen der Programme durch die Auswahl "Ja". Wenn Sie "Nein" wählen wird die Auswahl aufgehoben und keine Änderung vorgenommen.

#### Sperren

Hier können Sie einen Kanal sperren. Nach drücken der OK Taste werden Sie aufgefordert ein Passwort zu vergeben.

#### Umbenennen

Wählen Sie das gewünschte Programm aus, dass Sie umbenennen wollen. Drücken Sie OK um das Bearbeitungsfenster zu öffnen. Mit den Cursor- und Farbtasten wählen Sie die gewünschten Zeichen aus. Drücken Sie auf OK, um Ihre Wahl zu bestätigen.

#### 14 **DEUTSCH**

Tauschen

Sie können ein Programm, das Sie aus der Senderliste auswählen, mit einem anderen Programm tauschen. Drücken Sie die OK Taste, danach werden Sie aufgefordert mit welchem Programm Sie das aktuelle vertauschen möchten. Geben Sie mit den Nummerntasten den gewünschten Programmplatz ein und bestätigen Sie mit OK.

#### **2. Radio Programme**

Das Bearbeiten der Radio Programme erfolgt entsprechend der Anleitung TV Programme.

#### **3. TV Favoriten**

Hier können Sie Programme in unterschiedliche Gruppen, wie Nachrichten, Filme, Musik, oder Sport sortieren. Wählen Sie am unteren Bildschirmrand die gewünschte Favoritengruppe mit den  $\blacktriangleleft$  Tasten aus. Wählen Sie anschließend das gewünschte Programm mit den  $\triangle \blacktriangledown$  Tasten und drücken OK. Ein Symbol erscheint neben dem gewählten Programm. Wiederholen Sie den Vorgang bis alle gewünschten Sender der entsprechenden Favoritengruppe zugeordnet sind.

#### **Hinweis:**

Um eine Favoritengruppe umzubenennen, drücken Sie die ROTE Taste auf der Fernbedienung.

#### **4. Radio Favoriten**

Das erstellen der Radio Favoritenliste erfolgt entsprechend der Anleitung Favoritenliste.

#### **5. Sender sortieren**

In diesem Menüpunkt können Sie verschiedene Sortierfunktionen wählen:

- Alphabetisch
- Transponder
- FTA/verschlüsselt
- Standard
- Favoriten
- Anbieter
- Service ID

#### **6. Programmliste verwalten**

Mit dieser Option können Sie Ihre selbst erstellte Senderliste auf den internen Speicher des Gerätes speichern und laden.

#### Senderliste speichern:

Wählen Sie diese Option mit OK. Bestätigen Sie die mit "JA", um die aktuelle Senderliste auf dem Receiver zu speichern. Wählen Sie "Nein" um den Vorgang abzubrechen.

#### Senderliste laden:

Falls Sie eine Werkseinstellung vornehmen, oder die Senderliste aus Versehen gelöscht haben, können Sie hier die vorher gespeicherte Senderliste wieder aus dem Speicher laden.

#### **4.3 Einstellungen**

Hier können Sie grundlegende Einstellungen des Receivers ändern.

#### **1. Systemeinstellung**

Nutzen Sie die ▲▼ Tasten um im Menü zu navigieren. Mit den < >Tasten verändern Sie entsprechend jeden einzelnen Punkt nach Ihren Bedürfnissen. Es kann folgendes eingestellt werden:

- Menüsprache
- Audio 1
- Audio 2
- Untertitel Sprache
- Untertitel Funktion
- EPG Sprache
- Videotext Sprache
- Digital-Audio
- Automatischer Programmwechsel
- Automatisches Verlassen der Programmliste
- Letztgesehene Programm starten
- Low Power Standby
- Displaybeleuchtung

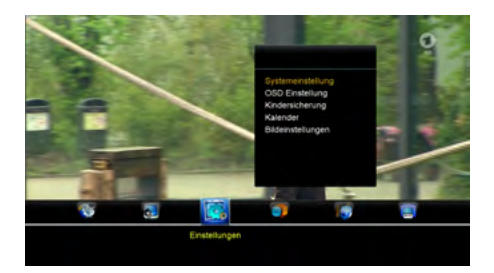

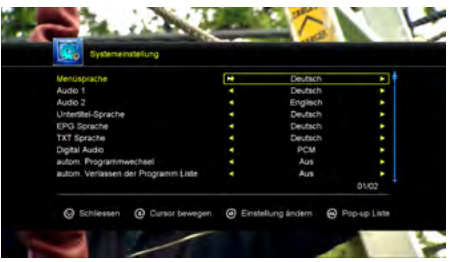

#### **2. OSD Einstellung**

Nutzen Sie die ▲▼ Tasten um im Menü zu navigieren. Mit den < >Tasten verändern Sie entsprechend jeden einzelnen Punkt nach Ihren Bedürfnissen. Es kann folgendes eingestellt werden:

- Menu Transparenz
- Videotext Transparenz
- Bildschirmauflösung
- TV Typ
- TV Format
- OSD Anzeigezeit

#### **Kindersicherung**

Hier können Sie bei verschiedenen Menüpunkten und Programmen ein Passwort vergeben, um Kinder daran zu hindern, die Einstellungen zu ändern, oder nicht gewünschte Programme zu sehen.

Der erste Menüpunkt "Passwort Sperre" aktiviert oder deaktiviert die komplette Kindersicherung. Bei Aktivierung der Sperre, können Sie einzelne Menüs oder Programme mit "ja" oder "nein" aktivieren oder deaktivieren.

#### **Kalender**

Zeigt einen Kalender mit dem aktuellen Datum. Ändern Sie mit den  $\blacktriangle \blacktriangledown$  Tasten die Jahreszahl. Mit den t u Tasten wechseln Sie die Monate.

#### **Bildeinstellung**

Nutzen Sie die ▲▼ Tasten um im Menü zu navigieren. Mit den ◀ ▶ Tasten verändern Sie entsprechend jeden einzelnen Punkt nach Ihren Bedürfnissen. Es kann folgendes eingestellt werden:

- Helligkeit
- Kontrast
- Sättigung
- Standard (setzt die Einstellungen auf die Standardwerte zurück.)

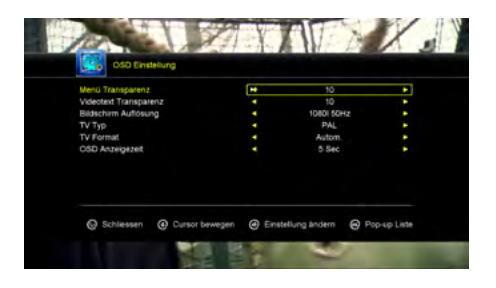

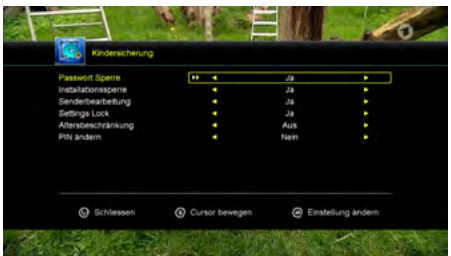

#### **4.4 Zeiteinstellungen**

#### **1. Zeiteinstellungen**

Die Standardeinstellung für die Zeit ist auf automatisch, aber Sie können sie auch manuell eingegeben. Wählen Sie die Zeitzone Ihres Landes und Sie erhalten die aktuelle Zeit, die auf TDT (Time and Data Table) im Datenstrom des aktuellen Programms basiert.

#### **2. Event-Timer**

Hier können Sie den Timer einstellen, um zu einer bestimmen Zeit das von Ihnen gewählte Programm aufzurufen. Der Receiver schaltet zur gewählten Zeit automatisch auf diesen Kanal. Nutzen Sie die Farbtasten um beliebige Einstellungen vorzunehmen:

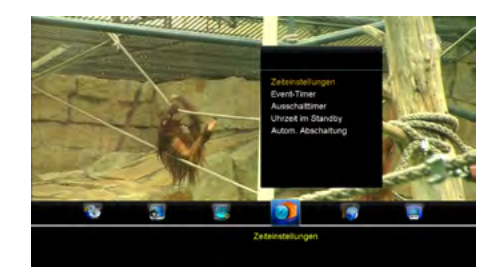

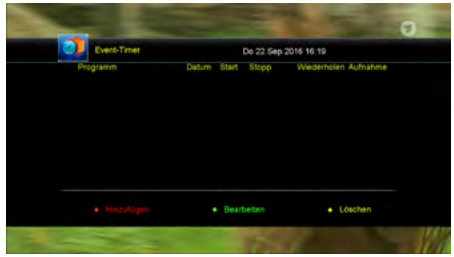

ROT: Timer hinzufügen // GRÜN: Timer bearbeiten // GELB: Timer löschen

#### **3. Ausschalttimer**

Stellen Sie hier die gewünschte Zeit ein, nachdem sich der Receiver ausschalten soll. Sie können wählen zwischen 15, 30, 45, 60, 90 oder 120 Minuten.

#### **4. Uhrzeit im Standby**

Hier können Sie wählen, ob die Uhrzeit während dem Standby Betrieb im Display angezeigt werden soll. Sie können wählen zwischen AN (aktiv) oder AUS (nicht aktiv).

#### **5. Automatische Abschaltung**

Hier stellen Sie die Zeit ein, nachdem sich der Receiver ausschalten soll, wenn keine Bedienung am Receiver erfolgte. Sie können wählen zwischen 1, 2 oder 3 Stunden.

#### **Hinweis:**

Bei der werkseitigen Einstellung des Receivers, ist die automatische Abschaltung aktiviert und der Receiver schaltet sich nach 3 Stunden automatisch ab, wenn keine Bedienung erfolgte.

#### **4.5 Erweitert**

#### **1. Spiele**

Hier finden Sie einige Spiele Klassiker zu Ihrem Vergnügen.

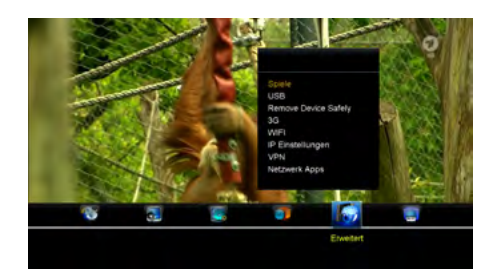

#### **2. USB**

Das USB Menü ist nur aktiv, wenn ein geeignetes USB Gerät angeschlossen ist.

Sie können die angezeigten Daten eingrenzen, indem Sie mit den < am oberen Bildschirmrand eines der Symbole auswählen:

- Alle
- Filme
- Musik
- Bilder
- Software

Um eine Datei abzuspielen, wählen Sie sie mit den Pfeiltasten aus und drücken anschließend die OK Taste.

e.

**HELL PROTECTIVE** 

#### **Hinweis:**

**Fo** use

Es werden folgende Formatierungen eines USB Mediums unterstützt: FAT & FAT32, NTFS

Weitere Optionen erhalten Sie über die Farbtasten der Fernbedienung. Am unteren Bildschirmrand stehen Ihnen vier Auswahlmöglichkeiten zur Verfügung. Folgen Sie anschließend den Informationen im jeweiligen Informationsfenster.

#### Werkzeug (ROT)

Drücken Sie die ROTE Taste um in die Werkzeugliste zu gelangen. Hier könnnen Sie umbenennen, löschen, verschieben, kopieren, einen neuen Ordner erstellen, sortieren und Ihr USB Gerät formatieren.

#### Abspiel Modus (GRÜN)

Drücken Sie die GRÜNE Taste um Einstellungen wie Wiederholung und Diashow-Intervall Ihrer Fotos einzustellen.

#### Hochladen (GELB)

Drücken Sie die GELBE Taste um in den Upload-Modus zu gelangen. Anschließend können Sie Daten auf Ihrem USB oder auf Ihren FTP Server hochladen.

#### PVR Einstellungen (BLAU) **(nur beim HD 935 Twin)**

Drücken Sie die BLAUE Taste um in den PVR Einstellungen zu gelangen. Folgende Einstellungen stehen Ihnen zur Verfügung:

• Aufnahme Partition wählen Sie den Speicherort der Aufnahmen aus • Aufnahme Modus wählen Sie zwischen Programm und Transponder • Aufnahme Typ TS = Aufnahme des Videos und allen Tonspuren, sowie EPG, Videotext und Untertitel PS = Aufnahme des Videos und aktuelle Tonspur • Aufnahme Zeit stellen Sie die max. Aufnahmezeit ein • Auto Timeshift eine Aufnahme läuft permanent im Hintergrund. Durch drücken der Pause Taste auf der Fernbedienung, kann ein laufendes Programm gestoppt und zu einem späteren Zeitpunkt wieder fortgesetzt werden • Puffergröße stellen Sie die max Größe der Timeshiftfunktion ein • Timeshift abspeichern sollen Timeshiftaufnahmen gespeichert werden, oder nicht • Wiedergabe Start ab wann soll eine Wiedergabe starten, von Beginn an oder von der letzten Position an der Sie gestoppt haben

#### Details (F1)

Zeigt Ihnen die Medienformate an, die Sie mit dem Receiver wiedergeben können.

#### **3. USB sicher entfernen**

Bevor Sie das externe Speichermedium (z.B. Festplatte oder USB Stick) entfernen, bestätigen Sie diese Option mit OK, um evtl. Schäden am Speichermedium zu vermeiden. Anschließend erscheint eine Meldung, dass das Medium erfolgreich entfernt wurde.

#### **4. 3G**

Wenn Sie einen USB Stick mit SIM-Karten-Einschub besitzen, können Sie diesen in einen USB Anschluss einstecken und eine Verbindung zum Internet herstellen.

#### **5. WIFI**

Wenn Sie einen Wi-Fi-USB Stick besitzen, können Sie diesen in einen USB Anschluss einstecken und eine Verbindung zum Internet herstellen. Sobald der Wi-Fi-USB Stick erkannt wurde, können Sie aus der Liste das Netzwerk wählen mit dem Sie sich verbinden möchten. Geben Sie anschließend das Passwort des Wi-Fi Netzwerks ein. Nach erfolgreicher Verbindung sind Sie nun mit dem Internet verbunden.

#### **Hinweis:**

WIFI ist nur aktiv, wenn ein geeigneter Wi-Fi USB Stick angeschlossen wurde.

#### **6. IP Einstellungen**

Stecken Sie ein Ethernetkabel in den LAN Anschluss auf der Rückseite des Receivers. Wenn Sie den Receiver zum ersten Mal mit dem Internet verbinden, drücken Sie bitte die ROTE Taste (IP autom.) und drücken anschließend die GRÜNE Taste (Test Link). Wenn folgendes angezeigt wird: "Die Verbindung zum Internet ist OK" bedeutet es, dass die Verbindung erfolgreich ist. Wollen Sie die IP Adresse manuell vergeben, schalten Sie den Punkt DHCP aus und geben Ihre Netzwerkdaten entsprechend ein. Die werkseitige Einstellung des DHCP ist AUS, dass heißt der Receiver bezieht automatisch eine IP Adresse Ihres Heimnetzwerks.

#### **Hinweis:**

IP Einstellungen ist nur aktiv, wenn ein LAN Kabel von Ihrem Internet-Router an den Receivers angeschlossen wurde oder, wenn eine Verbindung mit dem Wi-Fi-USB-Stick besteht.

#### **7. VPN**

In diesem Menü können Sie ein VPN Netzwerk aufbauen. VPN steht für "Virtual Private Network" (deutsch "virtuelles privates Netzwerk.

#### **8. Netzwerk Apps**

In diesem Menü stehen Ihnen einige Internetanwendungen zur Verfügung.

#### **Hinweis:**

Ab Werk sind nur einige Netzwerk Apps im Menü vorinstalliert. Um alle verfügbaren zu nutzen, aktualiesieren Sie bitte den Receiver mit der Multimedia-Firmware (siehe Seite 28).

### **4.6 Über Receiver**

Hier werden Informationen über den Soft- und Hardwarestand des Receivers angezeigt.

### **5. USB Port Belegung und Festplatteneinschub**

#### **5.1 Belegung der USB Ports**

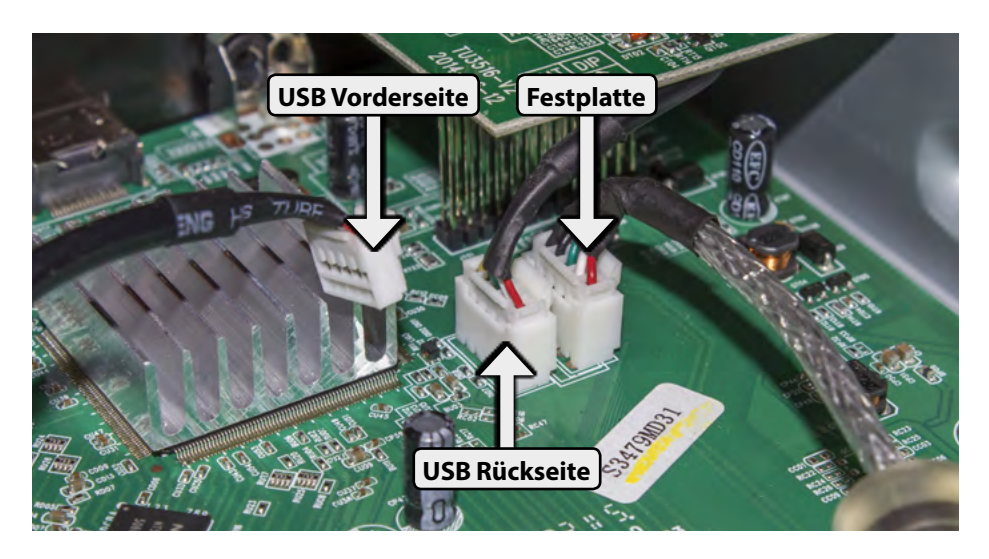

Der Megasat HD 935 bietet Ihnen zwei USB Anschlüsse und einen Festplatteneinschub. Ab Werk ist der USB Anschluss auf der Rückseite und die Festplatte aktiviert. Der vordere USB Anschluss ist ohne Funktion!

Möchten Sie den vorderen USB Anschluss aktivieren, müssen Sie die Anschlusskabel im Inneren des Receivers umstecken. Trennen Sie den Receiver zwingend vom Strom und öffnen Sie dann erst das Gehäuse indem Sie die drei Schrauben auf der Rückseite lösen.

Möchten Sie beide USB Anschlüsse (Vorder- und Rückseite) in Betrieb nehmen, stecken Sie den Stecker der Festplatte aus und den Stecker des vorderen USB Ports ein. Die Festplatte ist nun ohne Funktion.

Weitere Informationen und ein Video zur Belegung der USB Ports finden Sie auf unserer Homepage **www.megasat.tv** unter "HD 935" und "HD 935 Twin".

### **5. USB Port Belegung und Festplatteneinschub**

#### **5.2 Einschub und Formatierung einer Festplatte**

1. Trennen Sie das Gerät vom Strom.

 $\mathbb{C}^3$ 

- 2. Befestigen Sie die Kunststoffhalterung für die Festplatte mit den beiliegenden Schrauben.
- 3. Schieben Sie die Festplatte mit der Unterseitenach oben in den Festplattenschacht. Drücken Sie am Ende die Festplatte fest ein, bis sie einrastet.
- 4. Bitte beachten Sie, dass fabrikneue Festplatten zuerst partitioniert und formatiert werden müssen, damit die Festplatte im Receiver erkannt wird.
- 5. Schalten Sie den Receiver ein und warten Sie bis die Festplatte erkannt wurde. Drücken Sie nun die USB Taste auf der Fernbedienung um in das USB Menü zu gelangen. Mit der ROTEN Taste wechseln Sie zu den Werkzeugen. Wählen Sie nun die Option "Medium formatieren" und geben Sie an, in welchem Format Sie die Festplatte formatieren wollen (FAT oder NTFS). Bei Festplatten bis zu einer Größe von 1TB empfehlen wir "FAT". Bestätigen Sie mit OK um die Festplatte zu formatieren.
- 6. Zur Überprüfung der Festplatteneinstellung und Geschwindigkeit drücken Sie nun die BLAUE Taste. Durch erneutes drücken der BLAUEN Taste, können Sie die Geschwindigkeit Ihrer Platte überprüfen. Mit EXIT verlassen Sie das Menü.

#### **Hinweis:**

Bitte verwenden Sie nur 2,5 Zoll SATA Festplatten mit einer maximalen Stromaufnahme von 850mA. Eine Liste empfohlener und geprüfter Festplatten finden Sie auf unserer Homepage **www.megasat.tv**.

ī

T

#### **Hinweis:**

Die Aufnahme- und Timeshift-Funktion sowie der Twin Tuner Betrieb ist nur beim HD 935 Twin verfügbar. **Vorraussetzung für die Aufnahme- und Timeshift-Funktion ist eine eingebaute Festplatte oder ein eingesteckter USB Stick.**

#### **6.1 Aufnahme**

Es gibt drei verschiedene Möglichkeiten wie Sie eine Aufnahme starten können: Direktaufnahme, manuelle Programmierung eines Timers, oder Programmierung eines Timers über das EPG. Insgesamt können bis zu 12 Timer programmiert werden. Im Twin-Betrieb ist eine gleichzeitige Aufnahme von 2 Timern möglich. **Während einer Aufnahme sind keine Mediaplayer Funktionen verfügbar**.

#### **Hinweis:**

Der Receiver schaltet sich im Standby Modus ca. 5 Minuten vor dem Start ein und startet die Aufnahme zur programmierten Zeit. Im normalen Betrieb schaltet der Receiver auf das programmierte Programm und startet anschließend die Aufnahme.

Bei der Verwendung von zwei Koaxialleitungen, können Sie ein beliebiges Programm aufnehmen, während Sie ein anderes anschauen können. Bei der Verwendung von nur einer Koaxialleitung steht nur eine begrenzte Programmauswahl zur Verfügung. Beachten Sie hierzu die Einstellungen Ihrer Anschlussart. Nur bei richtiger Einstellung werden beide Tuner verwendet.

#### **1. Direktaufnahme**

Drücken Sie die Aufnahmetaste auf der Fernbedienung. Der Receiver startet eine Aufnahme mit dem aktuellen Programm. Die Aufnahme ist standardmäßig auf 2 Stunden voreingestellt. Durch erneutes drücken der Aufnahmetaste, können Sie die Aufnahmezeit anpassen.

Um die aktuelle Aufnahme zu beenden, drücken Sie die Stopp-Taste auf der Fernbedienung. Sie werden anschließend gefragt, ob Sie wirklich beenden möchten. Drücken Sie OK (Ja) um zu stoppen, oder wechseln Sie mit den  $\blacktriangle$  Tasten auf nein um den Vorgang abzubrechen.

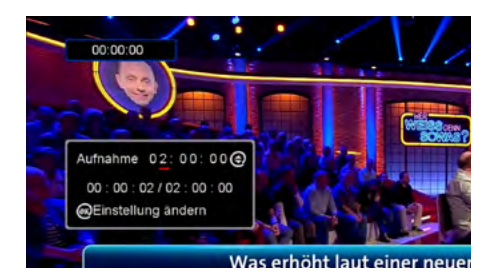

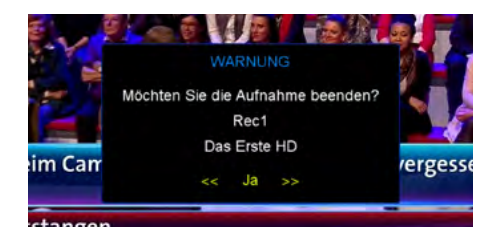

## **6. Aufnahme / Wiedergabe / Timeshift / Twin Tuner**

#### **2. Timer manuell programmieren**

Drücken Sie die TIME-Taste auf der Fernbedienung um in den Event-Timer zu gelangen. Drücken Sie nun die ROTE Taste um einen Timer hinzufügen. Die Timer Optionen erscheinen. Geben Sie nun Schritt für Schritt Ihre Timer Optionen ein und bestätigen Sie anschließend mit OK um den Timer zu speichern. Mit Exit können Sie den Vorgang abbrechen.

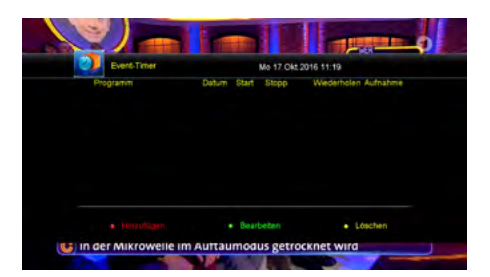

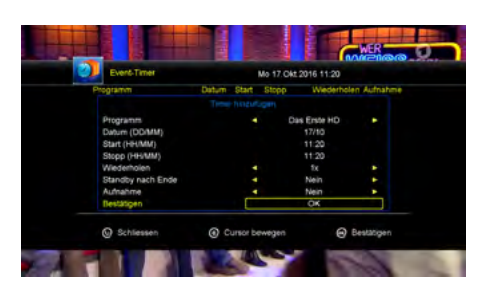

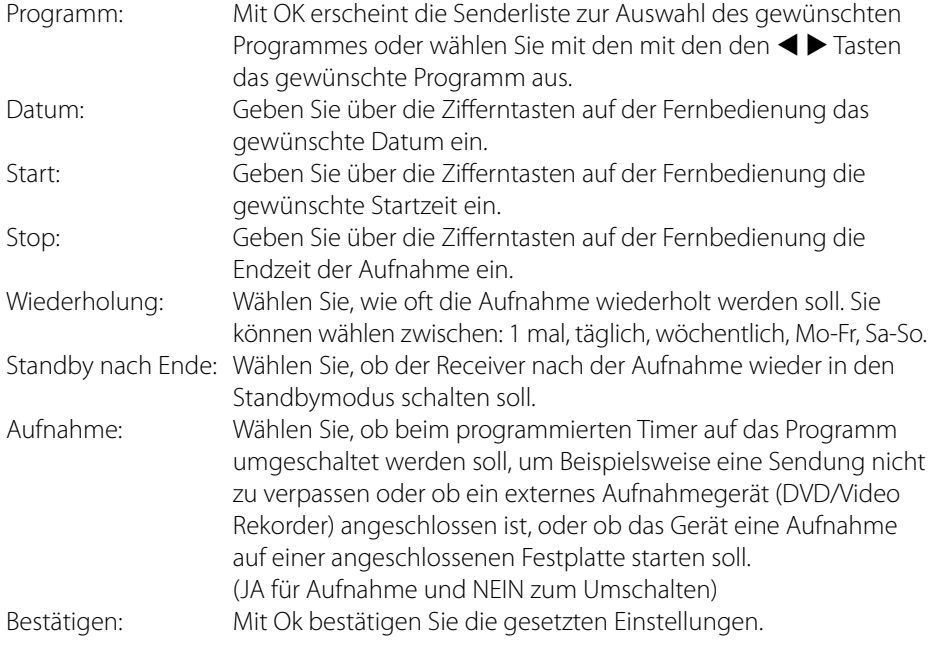

### **6. Aufnahme / Wiedergabe / Timeshift / Twin Tuner**

#### **3. Timer über EPG programmieren**

Wählen Sie das gewünschte Programm aus und drücken Sie anschließend die EPG Taste auf der Fernbedienung, um die elektronische Programmzeitschrift zu öffnen. Der aktuelle Sender ist gelb umrandet. Mit den < > Tasten wählen Sie den gewünschten Tag aus. Durch Drücken der OK Taste, wechseln Sie zur rechten Seite um die gewünschte Sendung auszuwählen. Mit den ▲▼ Tasten können Sie die Sendung auswählen. Durch Drücken der ROTEN Taste übernehmen Sie die gewählte Sendung in einen neuen Timer. Bei Bedarf können Sie die Timer-Einstellung anpassen (siehe manuelle Programmierung eines Timers). Die programmierte Sendung ist anschließend grün hinterlegt.

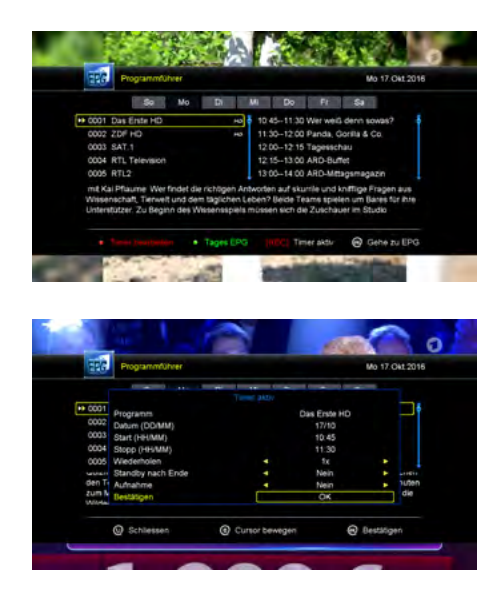

#### **6.2 Wiedergabe**

Die Aufnahmen befinden sich auf Ihrem USB Medium im Ordner **ALIDVRS2**. Um eine Aufnahme zu starten wechseln Sie mit der USB Taste in das USB Menü. Wechseln Sie anschließend mit der OK Taste in den Ordner **ALIDVRS2**. Wählen Sie eine Aufnahme mit den Pfeiltasten aus und drücken Sie OK und die Wiedergabe zu starten.

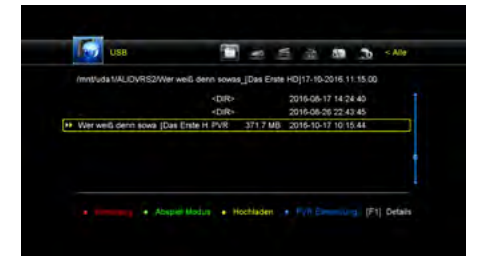

## **6. Aufnahme / Wiedergabe / Timeshift / Twin Tuner**

#### **6.3 Timeshift**

Mit der Timeshift-Funktion können Sie eine TV-Sendung pausieren und zu einem späteren Zeitpunkt wieder fortsetzen. Drücken Sie während der TV-Sendung die Pause-Taste auf der Fernbedienung. Anschließend wird die TV-Sendung gestoppt und im Hintergrund weiter aufgenommen. Möchten Sie von dieser Stelle aus wieder weiterschauen, drücken Sie die PLAY-Taste

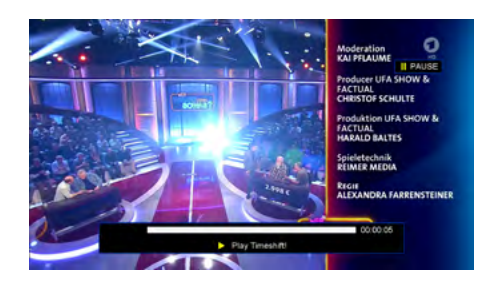

auf der Fernbedienung. Nun haben Sie auch die Möglichkeit die TV-Sendung vor- oder zurückzuspulen (nur innerhalb der Zeit, die auch im Hintergrund aufgenommen wurde). Um Timeshift komplett zu beenden drücken Sie die Stopp-Taste auf der Fernbedienung.

Sie können die Timeshift-Optionen auch anpassen. Drücken Sie hierzu die USB Taste auf der Fernbedienung. Anschließend wechseln Sie mit der BLAUEN Taste zu den PVR Einstellungen. Wählen Sie z.B. "Auto Timeshift" auf AN, um permament Timeshift zu aktivieren. Wählen Sie unter "Timeshift abspeichern", ob die Aufnahmen gespeichert werden sollen oder nicht.

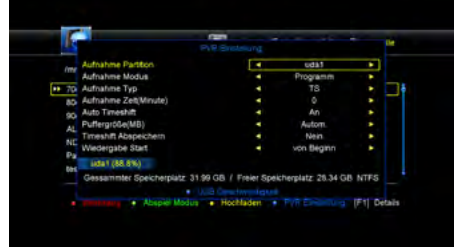

#### **6.4 Twin Tuner**

Wechseln Sie im Menü zu "Installation" (Passwort: 0000) -> "Antennenanschluss". Es stehen Ihnen zwei Anschlusstypen zur Auswahl: Dual (Different) oder Single. Beim Betrieb mit zwei Koaxialleitungen ist die Betriebsart "Dual Different" zu wählen. Mit Exit verlassen Sie das Menü und wählen anschließend die Antenneneinstellungen. Wählen Sie den Punkt "Tuner" und

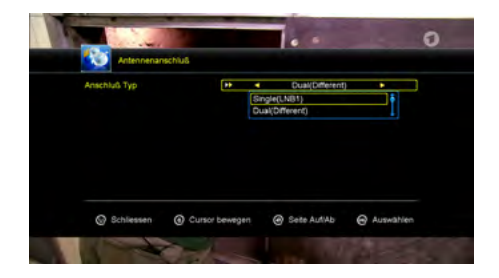

stellen sie die Auswahl auf "Tuner 1/2" um beide Tuner für den Twinbetrieb zu aktivieren. Die Einstellung "LNB Typ" stellen Sie entsprechend Ihrer Anlage ein. Die Standardeinstellung ist "Universal". Hinweis: Es ist möglich Tuner 1 und Tuner 2 mit unterschiedlichen Betriebsarten zu belegen. Beispiel: Tuner 1 (Universal) und Tuner 2 (Unicable).

### **7. Streamen auf Smartphone oder Tablet**

#### **Wichtiger Hinweis:**

Ab Werk sind nur einige Netzwerk-Apps und keine Streaming-Funktion verfügbar. Möchten Sie diese Features nutzen, müssen Sie den Receiver mit der Multimedia Firmware aktualisieren. Diese Finden Sie auf unserer Homepage **www.megasat.tv** oder auf unserem FTP Server. Aktualisierung der Firmware -> siehe Seite 36.

#### **7.1 App für Smartphone und Tablet**

Um das Fernsehprogramm auf ein Smartphone oder Tablet zu übertragen, benötigen Sie dafür lediglich die App **G-MScreen**, diese können Sie sich kostenlos aus dem AppStore oder GooglePlay Store laden.

Weitere Informationen zur App finden Sie auch auf unserer Homepage **www.megasat.tv**

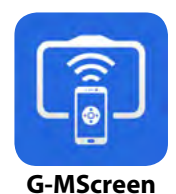

#### **7.2 Anwendungsbeispiel**

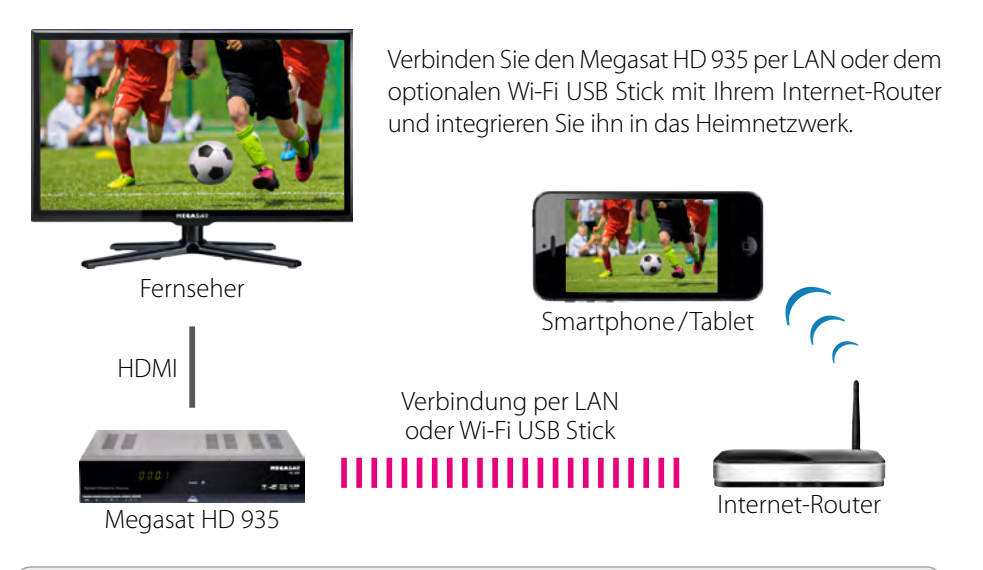

#### **Hinweis:**

Der Receiver und das Mobilgerät müssen sich im gleichen Netzwerk befinden. Eine direkte Übertragung vom Receiver zum Smartphone oder Tablet ist nicht möglich.

### **7. Streamen auf Smartphone oder Tablet**

#### **7.3 Steuerung über das Touchpad**

Auf dem Touchpad kann der Receiver mit Gestenbewegungen gesteuert werden.

Auf dem Touchpad gibt es 9 verschiedene Gesten:

- Doppelklick
- von oben nach unten
- von unten nach oben
- von oben nach unten und halten
- von unten nach oben und halten
- von rechts nach links und halten
- von links nach rechts und halten
- L-Bewegung
- L-Bewegung rückwärts

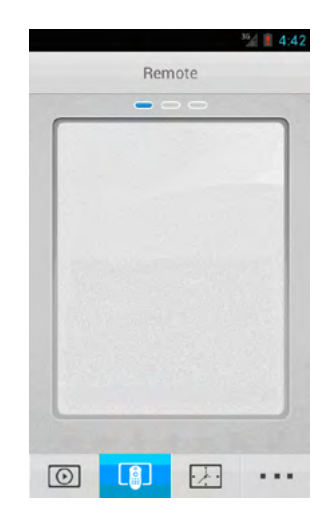

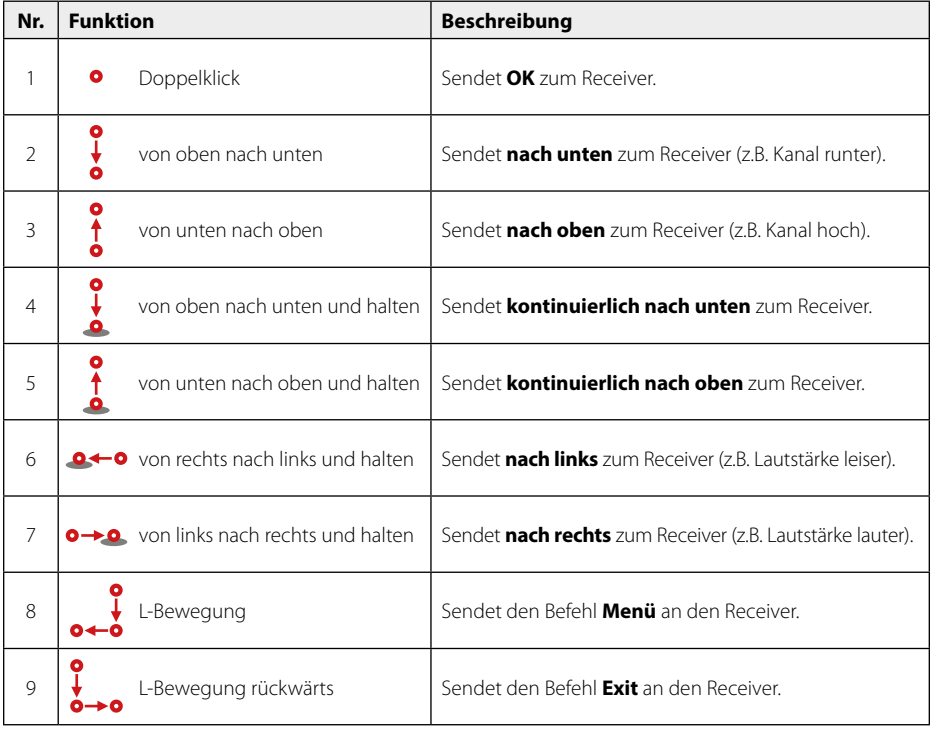

#### **7.4 Bedientasten (Seite 1)**

Diese Seite bietet Ihnen folgende Bedientasten:

- Aus-Taste
- Stumm-Taste
- Menü-Taste
- Exit-Taste
- Farbtasten

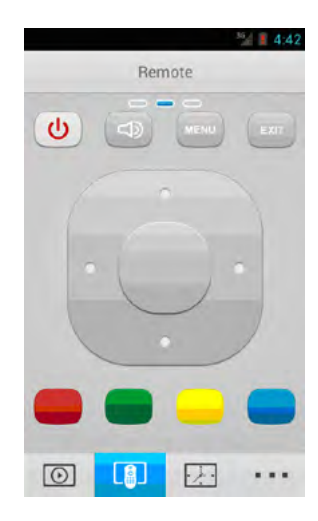

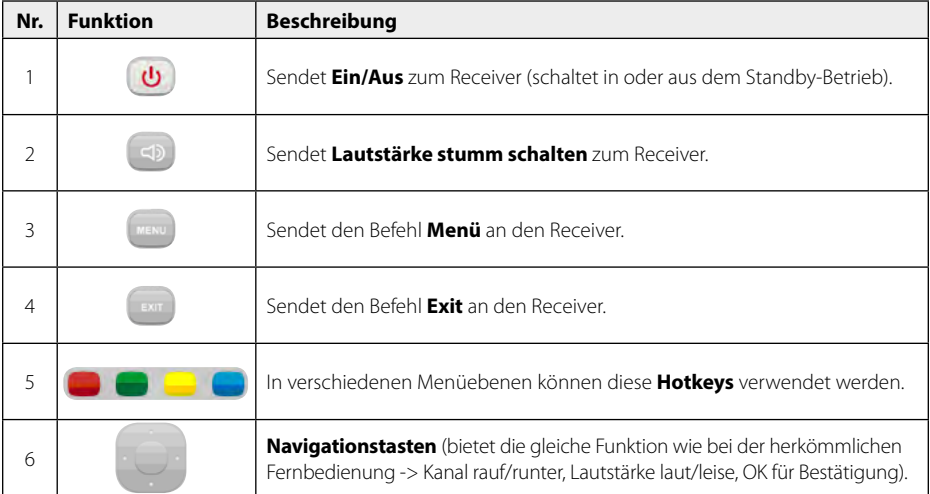

#### 30 **DEUTSCH**

#### **7.5 Bedientasten (Seite 2)**

Diese Seite bietet Ihnen folgende Bedientasten:

- Zifferntasten
- TV/Radio Taste
- Recall Taste
- Taste für lauter/leiser
- Taste für Seite nach oben/unten

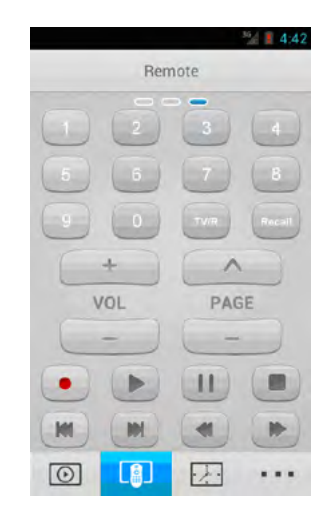

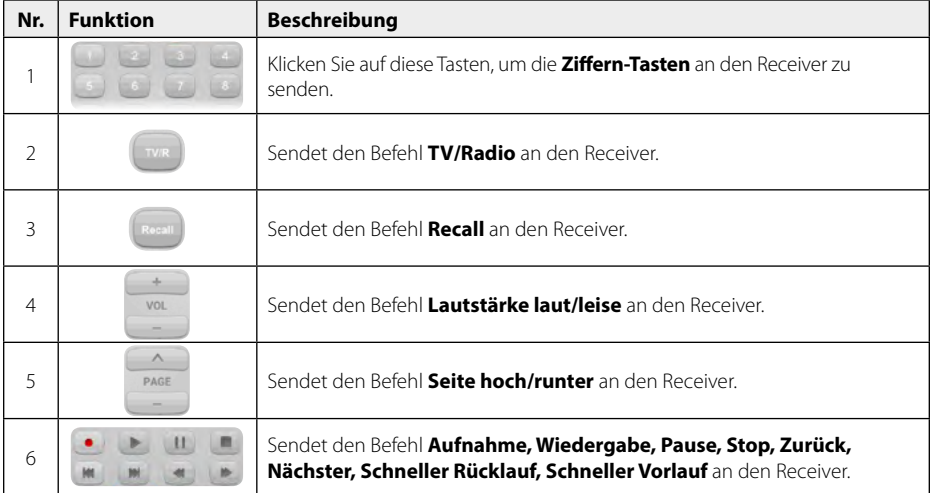

## **7. Streamen auf Smartphone oder Tablet**

#### **7.6 Timer**

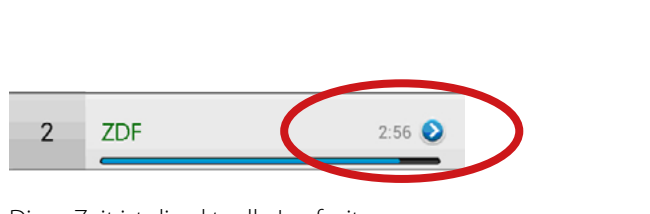

Hier können Sie beliebige Timereinstellungen vornehmen.

Diese Zeit ist die aktuelle Laufzeit. Der blaue Balken läuft kontinuierlich bis zur nächsten Sendung weiter.

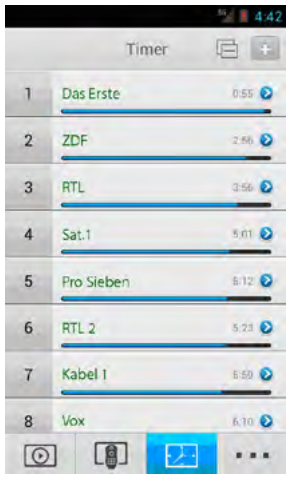

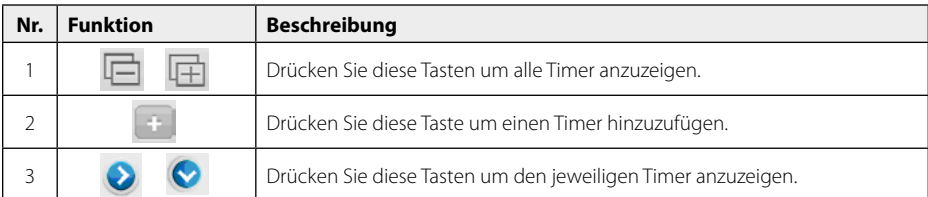

### **7. Streamen auf Smartphone oder Tablet**

#### **7.7 Timer hinzufügen**

In der Timer-Seite klicken Sie auf die "Add Event Timer"-Taste **in Aumerianen** Timer hinzufügen. Das mobile Endgerät wird dynamisch die Standardeinstellungen vom Receiver erhalten.

#### **Hinweis:**

Wenn ein neuer Timer einen Konflikt mit einem Bestehenden hat, wird ein weiteres Hinzufügen nicht funktionieren (z.B. wenn sich die Zeit sich überschneidet).

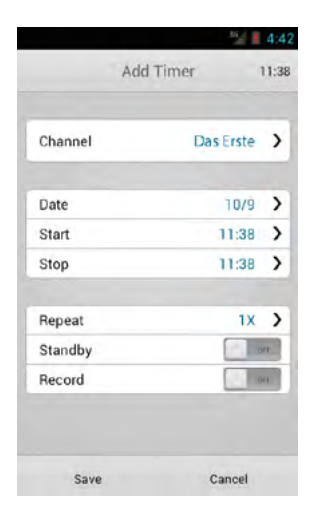

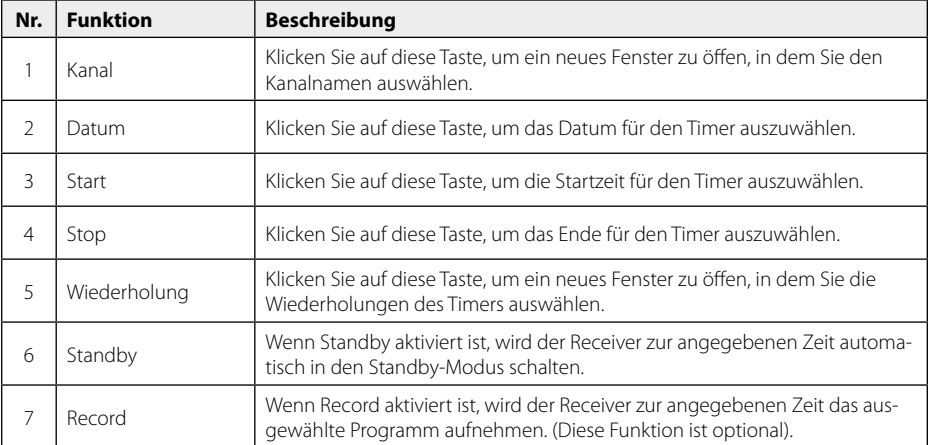

#### **8.1 Fehlerbehebung**

Bei Problemen mit dem Receiver, überprüfen Sie folgende Situationen, um die Fehlerquelle zu ermitteln.

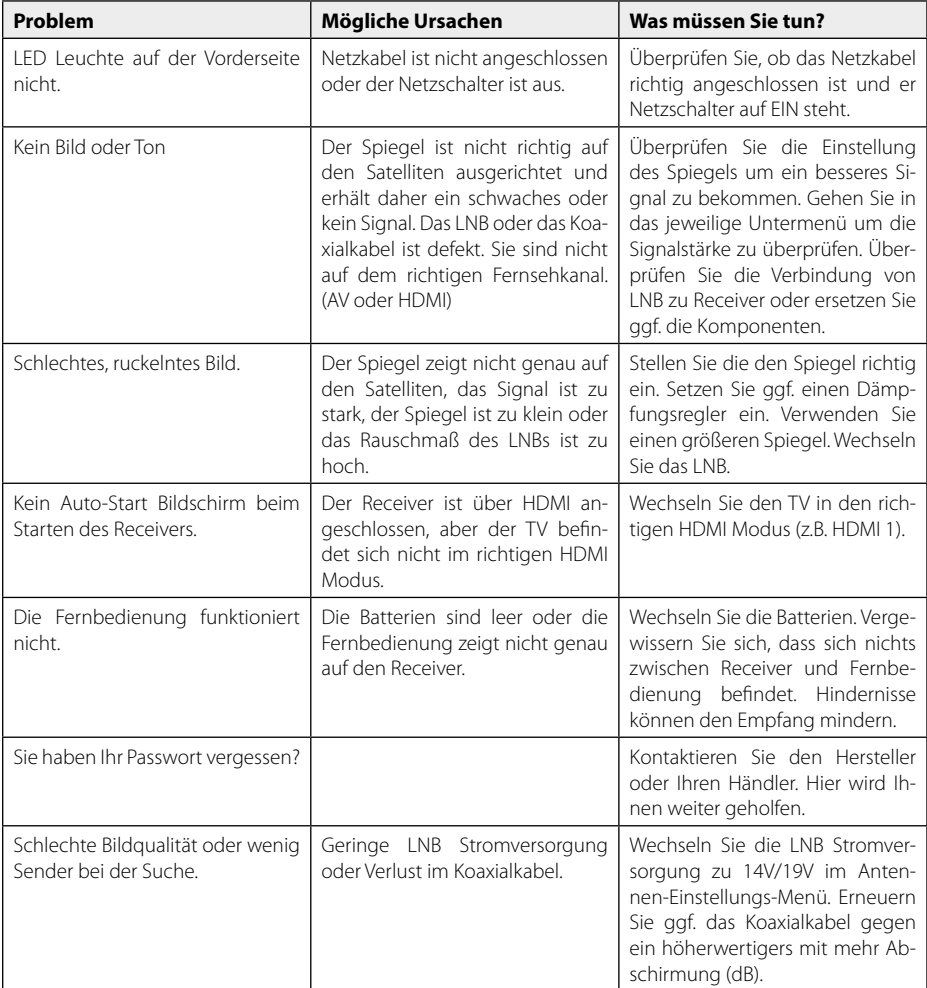

#### **8.2 Technische Daten**

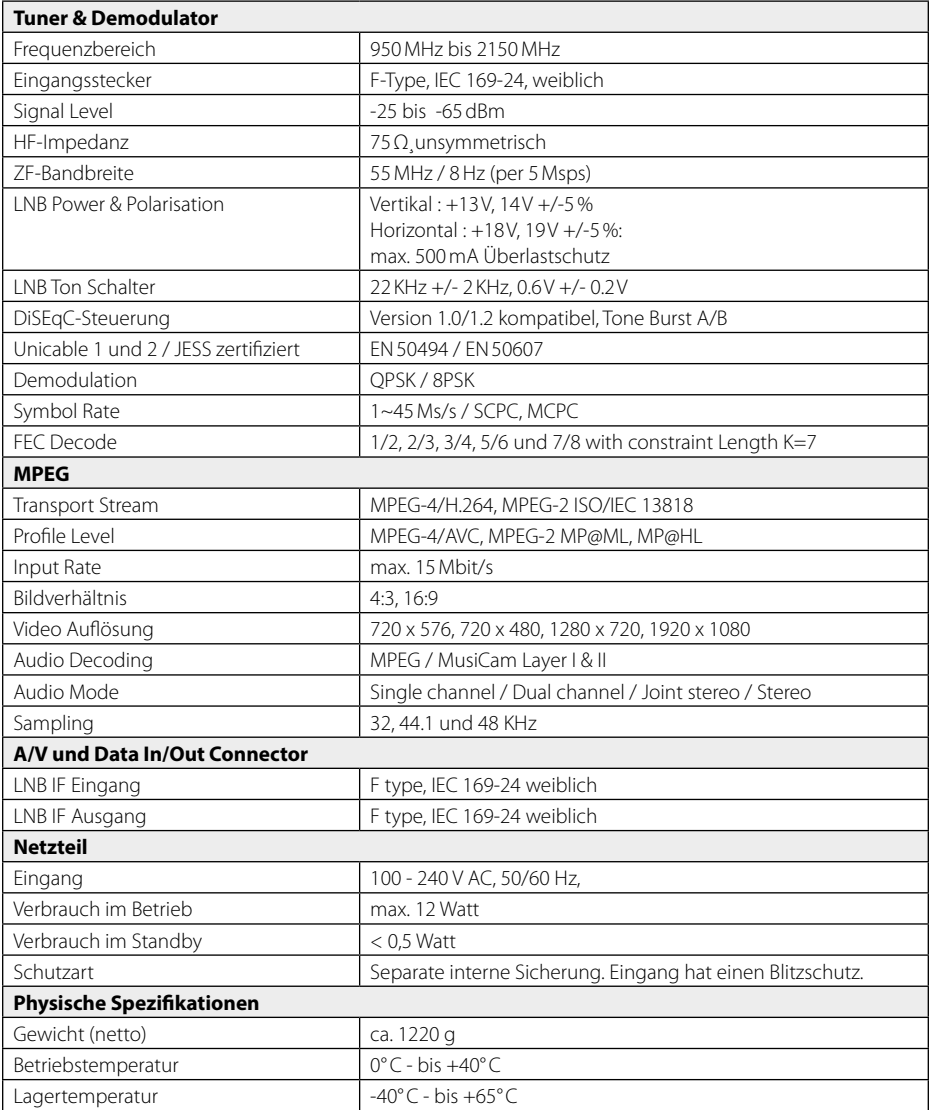

#### **Hinweis:**

Gewicht und Abmessungen sind nicht die absolut exakten Werte. Technische Details können jederzeit ohne vorherige Ankündigung geändert werden.

#### **8.3 Aktualisierung der Firmware**

Von Zeit zu Zeit wird die Firmware des Receivers geändert und verbessert. Um den Receiver mit einer neuen Firmware-Version zu aktualisieren, stehen Ihnen zwei Möglichkeiten zur Verfügung:

#### **Firmware-Update über USB:**

Auf unserer Homepare **www.megasat.tv**  steht Ihnen immer die aktuellste Firmware als Download bereit. Laden Sie das ZIP-Archiv herunter, entpacken Sie das Archiv und kopieren Sie die **\*.bin** Datei auf einen vorher formatierten USB Stick.

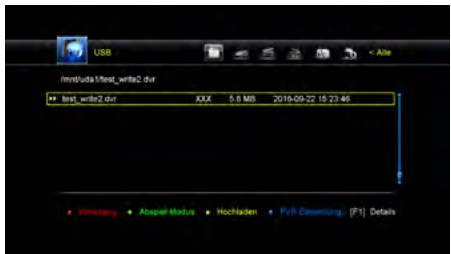

- 1. Stecken Sie den USB Stick in den Receiver und drücken Sie die USB Taste auf der Fernbedienung, um in das USB Menü zu gelangen.
- 2. Wählen Sie die Datei aus und bestätigen Sie mit OK.
- 3. Sie werden gefragt, ob Sie wirklich aktualisieren wollen? Bestätigen Sie mit "Ja".
- 4. Die Firmware wird nun aktualisiert. Nach erfolgreicher Aktualisierung wird der Receiver neu gestartet.

#### **Firmware-Update über Internet:**

Sie können den Receiver auch über das Internet aktualisieren. Hierbei muss der Receiver entweder per LAN Kabel oder über den optional erhältlichen Wi-Fi USB Stick mit dem Internet verbunden sein.

- 1. Vergewissern Sie sich, dass der Receiver mit dem Internet verbunden ist.
- 2. Wählen Sie im Menü -> Erweitert -> Netzwerk Apps -> FTP Download.
- 3. Wechseln Sie mit OK in das Verzeichnis: **firmware\_updates\_receiver**
- 4. Wechseln Sie mit OK in das Verzeichnis Ihres Receivers, z.B. **megasat\_hd\_935 WICHTIG: Wählen Sie nur die Firmware Ihres Receivers aus. Wenn eine falsche Firmware aufgespielt wird, kann das Gerät ggf. beschädigt werden!**
- 5. Wählen Sie die \*.bin Datei mit OK, anschließend werden Sie gefragt, ob Sie die Software auf ein USB Medium downloaden möchten, oder ob die Firmware direkt installiert werden soll? Wählen Sie die entsprechende Option und bestätigen Sie mit OK.
- 6. Die Firmware wird nun heruntergeladen.
- 7. Ein Hinweisfenster erscheint, ob Sie die Firmware aktualisieren wollen. Wählen Sie JA zu aktualisieren, oder NEIN um abzubrechen.
- 8. Nach erfolgreicher Aktualisierung wird der Receiver neu gestartet.
# **Konformitätsinformation**

Hiermit erklärt die Firma Megasat Werke GmbH, dass sich folgendes Gerät in Übereinstimmung mit den grundlegenden Anforderungen und den übrigen einschlägigen Bestimmungen der Richtlinie 2014/30/EU und 2014/35/EU befindet:

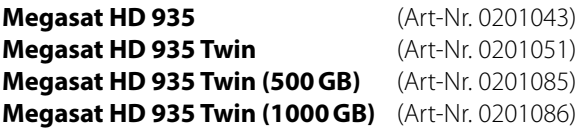

Die Konformitätserklärung zu diesen Produkten liegt der Firma vor:

Megasat Werke GmbH, Industriestraße 4a, D-97618 Niederlauer

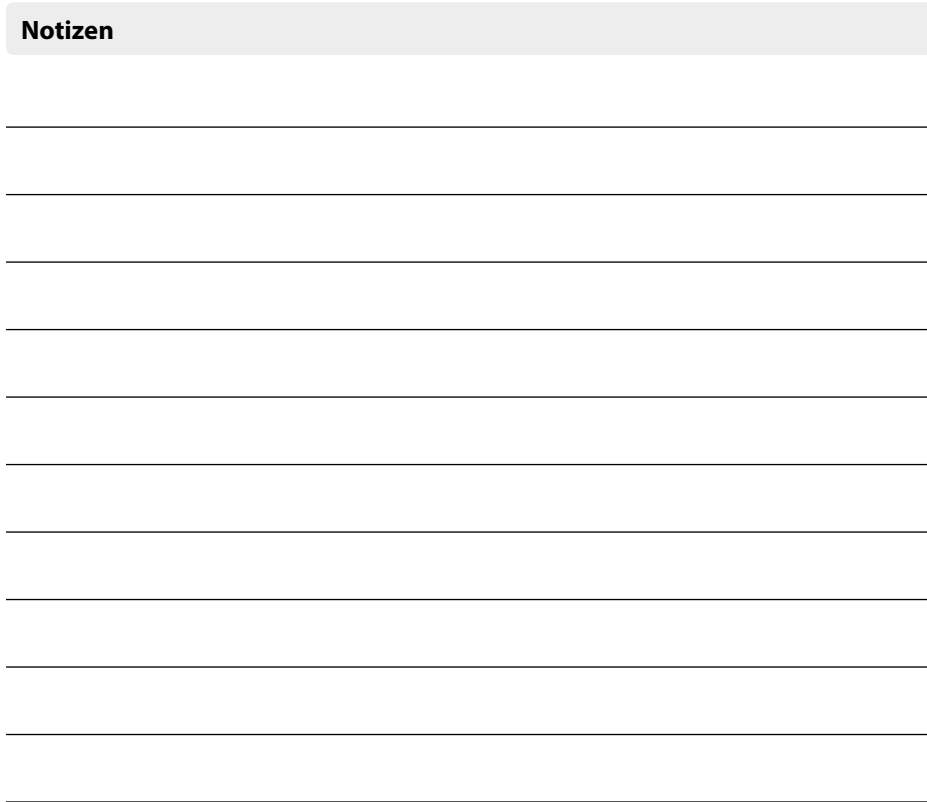

WEEE Reg.-Nr. DE70592344

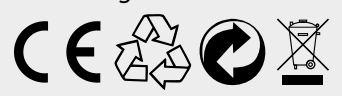

Version 2.0 (Oktober 2016) // Technische Änderungen, Druckfehler und Irrtümer vorbehalten. Megasat Werke GmbH | Industriestraße 4a | D-97618 Niederlauer | www.megasat.tv | info@megasat.tv

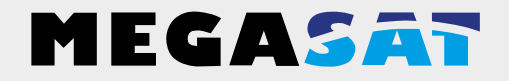

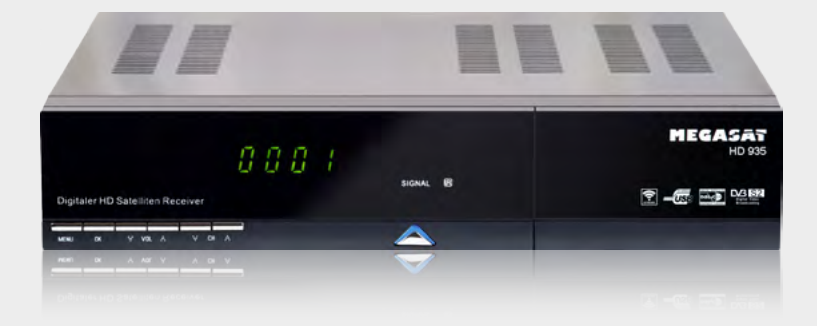

HD 935 - HD 935 Twin

# **user manual**

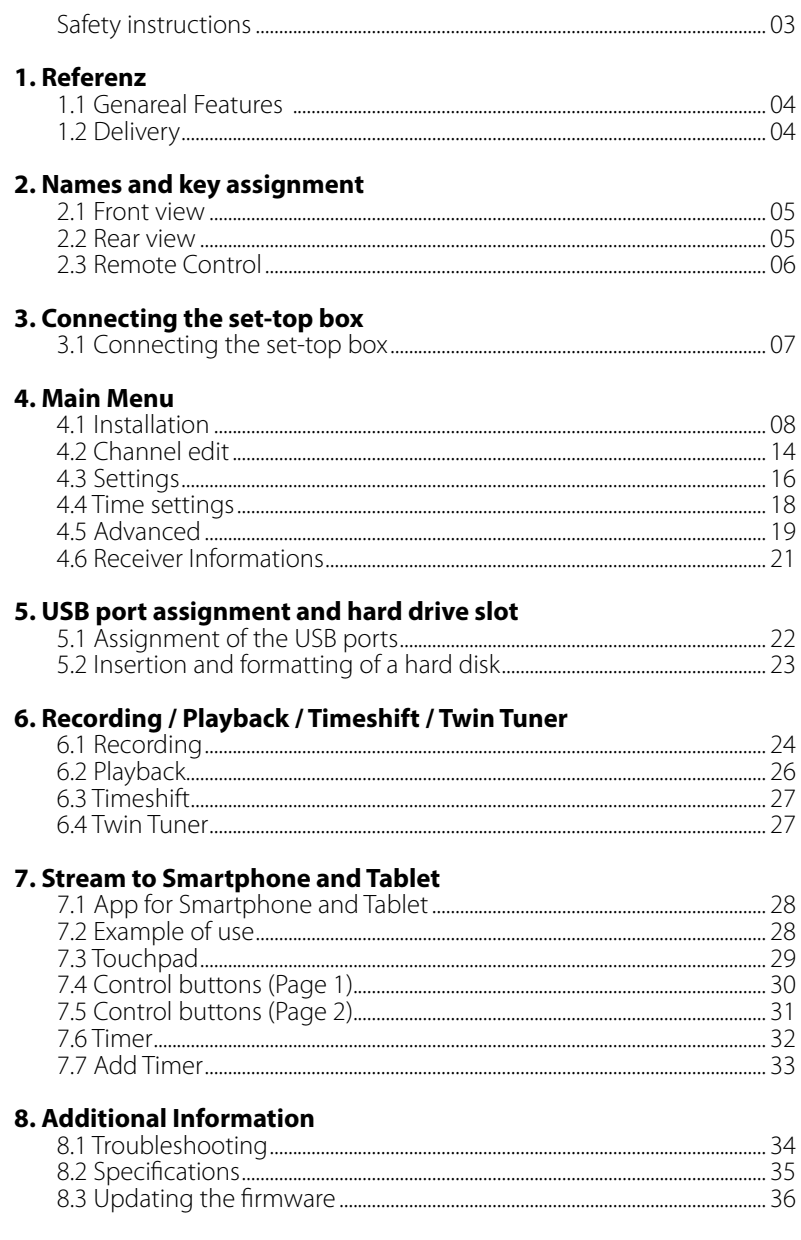

# **Safety instructions**

Please read the manual thoroughly before operating the equipment. In case of incorrect or improper handling, the warranty becomes void.

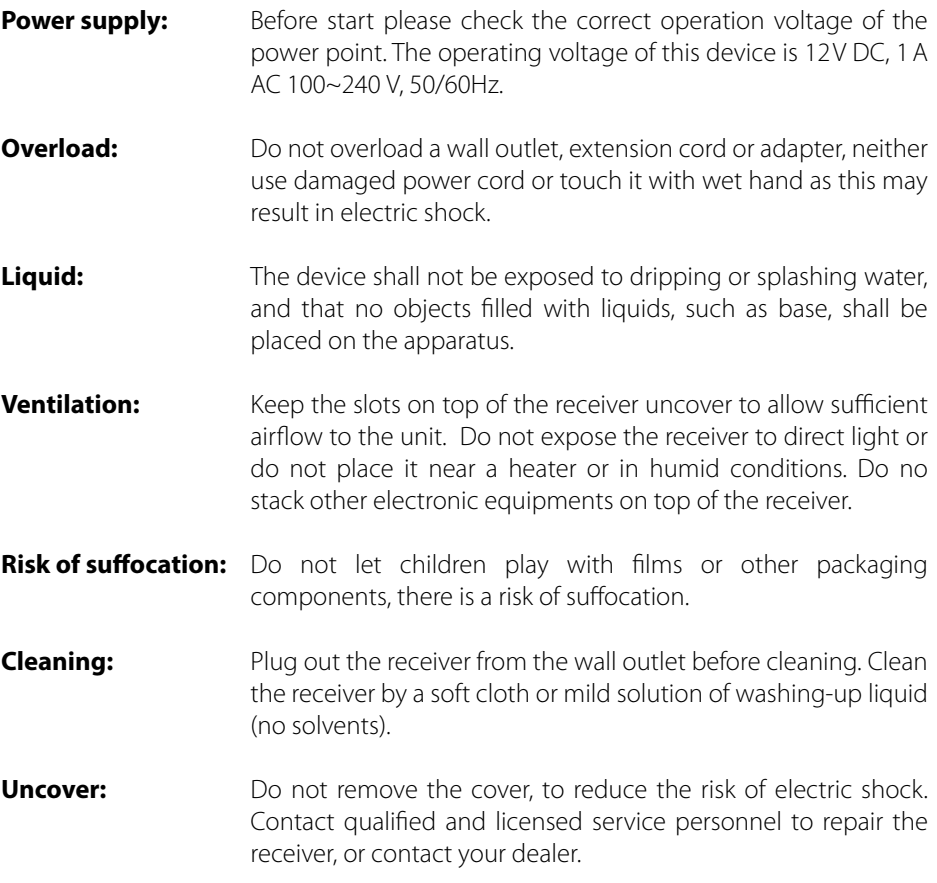

# **1.1 General Features**

- DVB-S/DVB-S2 Satellite Compliant (MPEG-II / MPEG-IV / H.264)
- DiSEqC 1.0, 1.1, (USALS) compatible
- 4-digit display
- Support SCPC & MCPC receivable from C / Ku-band satellite LNB
- Universal, Single, Single S & C band wideband LNBs
- Sensitive Tuner
- PAL / NTSC conversion
- Unicable kompatibel (EN50494 / EN50607)
- JESS zertifiziert (EN 50494 / EN 50607)
- Variable aspect ratio (4:3, 16:9) with Pan Vector or Letter Box
- Output resolution: 576p & 576i, 720p, 1080i & 1080p
- To improve HDMI with Upscalefunktion to picture quality
- 8 favorite lists
- Parental Control function
- 5 types of sorting function for channels
- Screen display with full color resolution
- Teletext and subtitle support (OSD)
- 7 days EPG (Electronic Program Guide) for On-Screen Program Information
- Multilingual menu
- Multichannel order
- USB 2.0 (Mediaplayer)
- 2.5" HDD trav

# **1.2 Delivery**

- Megasat HD 935
- Remote control
- Batteries
- User manual

# **2.1 Front view**

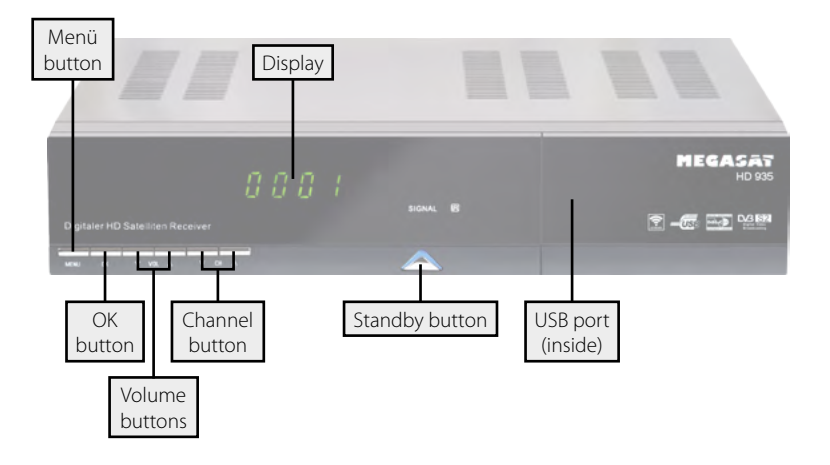

### **2.2 Rear view**

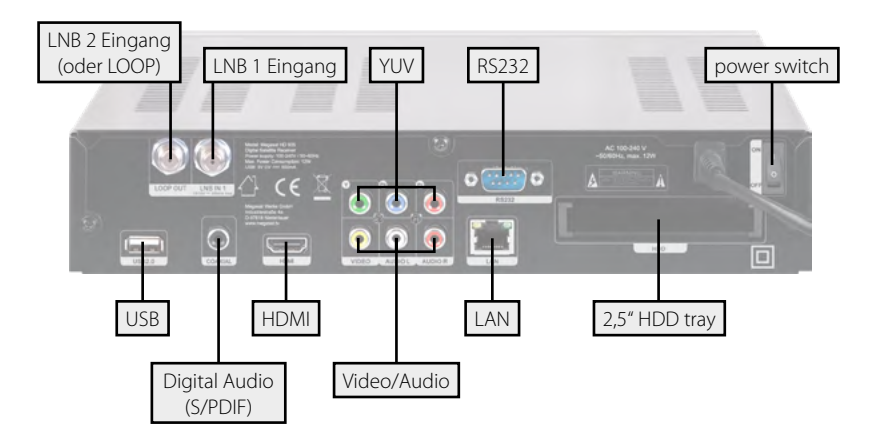

# **2. Names and key assignment**

#### **2.3 Remote control**

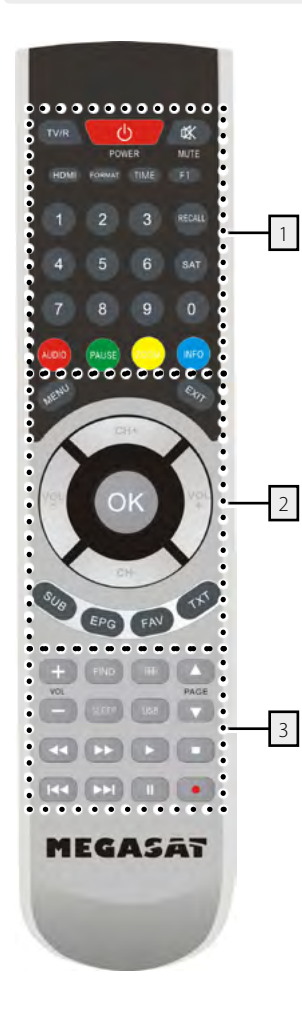

#### **Zone 1**

**TV/R** Switches between TV and radio reception **POWER** Turn on/off the unit (Standby) **MUTE** Muting the sound **HDMI** Change the TV resolution **FORMAT** Switching between different display formats **TIME** Timer settings **F1** Function key (optional) **NUMERIC KEYS (0~9)** Program Change / Enter numbers **RECALL** Switches between the last and current program **SAT** Displays the stored satellite list **AUDIO** Selection or change the audio track **PAUSE** Pauses the current TV picture (still picture) **ZOOM** Zoom function of the current program **INFO** Displays information of the current program

# **Zone 2**

**MENU** To access the main menu **EXIT** Exits the current menu step by step **CH +/-** Switches TV/radio programs (up/down) **VOL +/-** Adjust the volume **OK** Confirm the current selection / Open the program list **SUB** Displaying subtitles (if available) **EPG** Displays the EPG (Electronic Program Guide) **FAV** Displays the Favorites list (if favorites available) **TXT** Displays the teletext of the respective program

# **Zone 3**

**VOL +/-** Adjust the volume

**FIND** Quick search of individual programs **OPT** option button

**PAGE ▲/▼** Scroll page by page

**SLEEP** Activate Off-Timer (15, 30, 45, 60, 90, 120min.)

**USB** Display menus of the USB if a USB device is connected

tt / uuFast forward / reverse

**K4 / DD** Chapter forward / backward

- $\blacktriangleright$  Start
- Stop
- **||** Pause / Timeshift
- Start recording (only at HD 935 Twin)

# **3. Connecting the set-top box**

# **3.1 Connecting the set-top box**

- 1. Connect the coaxial cable to the LNB. (You can connect an LNB directly to the LNB IN, or more LNBs through a DiSEqC switch or multiswitch.
- 2. Connect the HDMI cable with your TV.
- 3. Make sure that on your TV is selected corresponding to the input channel (for example, HDMI 1).

HDMI cable

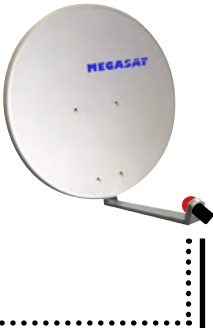

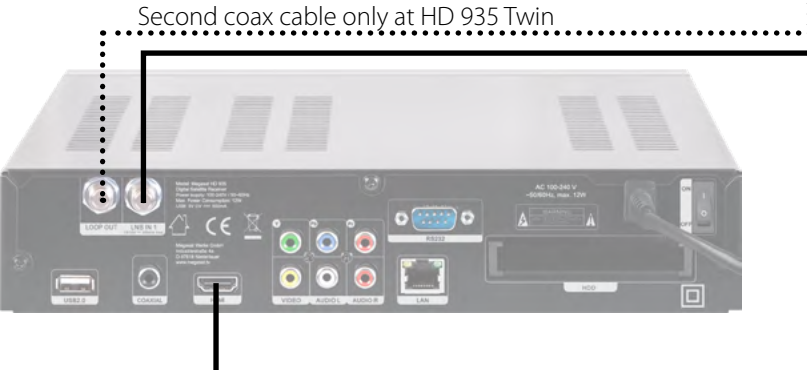

After connecting the receiver to other required equipment, turn on the set-top box

Press the **MENU** button to enter the menu.

The main menu consists of:

- **• Installation**
- **• Channel edit**
- **• Settings**
- **• Time settings**
- **• Advanced**
- **• Information**

Use the  $\blacktriangleleft$  button to select your subject and press OK to confirm your selection and enter that sub menu, press EXIT button you can return to the previous menu.

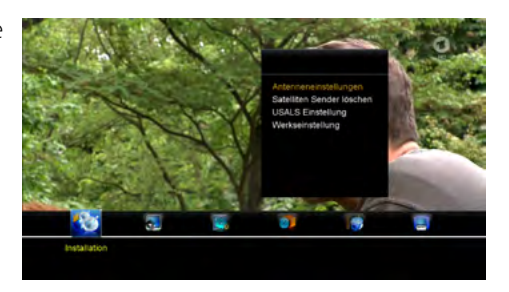

#### **Note:**

The default password for the menu access is: 0000

# **4.1 Installation**

#### **1. Antenna settings**

Press OK to Enter Dish setup, here you can make Satellite Scan, Satellite Edit, TP Search, TP Edit and other related Functions.

### *Satellite*

Press the OK button to enter the list of preset satellites. Use the  $\blacktriangle\blacktriangledown$  buttons to select a satellite, with the  $\blacktriangleleft \blacktriangleright$  buttons you can at select the symbol of the bottom of the screen for editing and to the respective satellite edit.

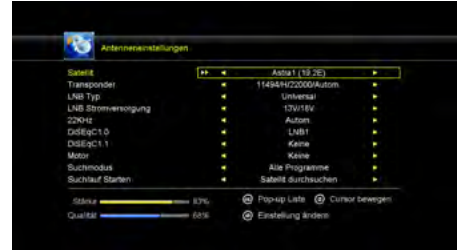

#### Add satellite:

Add satellite by using the Red key. Here you can input new Satellite angle, Satellite Direction (east, west), Band (ku,c). OK to confirm the setting and this new satellite will be added to the end of the Satellite list.

#### Move satellite:

Select the satellite and press the OK button. You can now enter to move the position of the satellite in a desired position.

#### Delete satellite:

You can delete the user's satellite. Select the satellite that you want to delete from the satellite list. You will be asked to confirm whether delete the satellite or not. If you press ok key, all the channels in the selected satellite and transponder will be deleted, and the selected satellite will disappear.

#### Rename satellite:

Select the satellite then press green button. You can change the satellite's name, angle, direction and band. Input the characters which you want to edit using the browser.

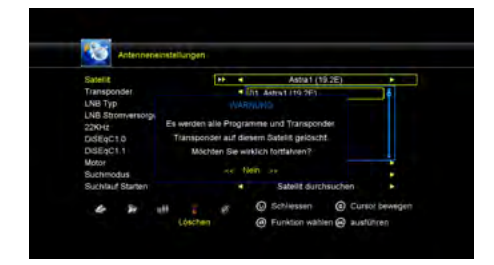

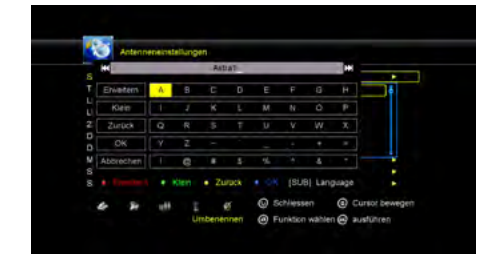

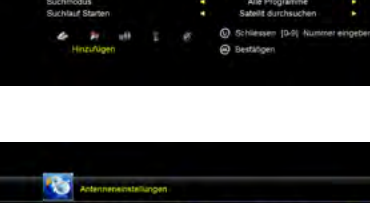

# *Transponder*

Press the OK button to enter the list of preset transponders. Use the  $\blacktriangle \blacktriangledown$  buttons to select a transponder, with the  $\blacktriangleleft \blacktriangleright$  buttons you can at select the symbol of the bottom of the screen for editing and to the respective transponder. The processing is performed in the same manner as the processing of the satellite.

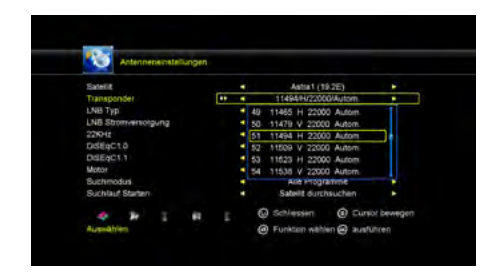

### **Note:**

It often happens that tv channel change their frequency or a new transponder is provided which is not in the stored list. To receive the stations continue, they must be searched manually.

### Search Individual tv channels according to a transponder:

Select Antenna Setting -> Transponder and press the OK button. Select from the list the corresponding frequency of the tv channel you want to find and confirm with OK. The frequency of the respective transmitters can be found for example on the website: www.satindex.de. Then go with  $\blacktriangle\blacktriangledown$  buttons to the point "Start Scan" and then select with the  $\blacktriangleleft\blacktriangleright$  buttons . TP Scan". Confirm with OK. If a message box appears asking if you want to delete existing programs, select "No" and confirm with OK. The tv channels found are then stored as a last resort in the program list (below a frequency of several transmitters always be found).

# Add new transponder:

Select Antenna Setting -> Transponder and press the OK button. Use the  $\blacktriangleleft$  buttons do select "Add" (at the bottom left of the screen) and press OK to confirm. Now enter the data for the new transponder. The data you will see eg. on the website: www.satindex.de. Confirm your entries with OK and go back with the  $\blacktriangleleft \blacktriangleright$  buttons to option "Select". Confirm with OK. Then go with the  $\blacktriangle \blacktriangledown$  buttons to "Start Scan" and then select the  $\blacktriangleleft \blacktriangleright$  buttons the option "TP Scan". Confirm with OK. If a message box appears asking if you want to delete existing programs, select "No" and confirm with OK. The tv channels found are then stored as a last resort in the program list (below a frequency of several transmitters always be found).

# *LNB Typ*

Here you need to check the LNB typ according to your antenna, set the correct frequency or define yourself. The default setting (Universal) is true in most cases.

### Unicable System:

In the menu item LNB Type, you can make the settings for single-cable systems (Unicable, Unicable 2, SCD2, JESS). The set-top box is programmable for different Unicable systems. Depending on the system, up to 32 set-top box can be connected.

#### Unicable A/B/C (EN 50494)

This setting is suitable for Unicable systems with up to 8 users. IF programs allow you to select up to 8 different programs, each IF program being assigned a frequency. Select the desired IF program (1-8). Then select the main frequency and confirm with OK. Now enter the frequency according to your Unicable system.

#### SCD2 A/B/C/D/E/F/G/H (EN 50607)

This setting is suitable for Unicable 2 (JESS) systems with up to 32 users. IF programs allow you to select up to 32 programs, each IF program being assigned a frequency. Select the desired IF program (1-32). Then select the main frequency and confirm with OK. Now enter the frequency according to your Unicable system.

Use the SCD2 A/B/C/D/E/F/G/H option to control up to 8 satellites.

#### **Note:**

Basically, one uses the lowest frequency for the longest cable path to the set-top box. Note that each frequency may only be present once in your system. The frequencies depend on your single-cable system and can not be allocated as desired. IF program and IF frequency must compulsorily match your Unicable system.

#### *LNB Power*

Here you need to check the LNB power according to your antenna, set the correct frequency or define yourself. The default setting (13V/18V) is true in most cases.

# *22KHz*

In case you are using two antennas connected to a 22KHz tone switch box. You can supply either 22KHz by setting "OFF" to select antenna.

#### *DiSEqC 1.0 / DiSEqC 1.1*

If you connect antenna to DiSEqC Switch, you need to specify the DiSEqC input to which your selected satellite have been configured.

### *Motor*

Use the  $\blacktriangleleft \blacktriangleright$  buttons to select the control of your motor. If you enable this option and then press OK, you can make further adjustments to the position of the mirror adjust:

Move Auto [W/E] Press RIGHT/LEFT button, the dish will be motorized to East/West continuously, it will stop until it find the best signal. Move Continue Press RIGHT/LEFT button, the dish will be motorized to East/West continuously until you press LEFT/RIGHT again. Move Step Press RIGHT/LEFT button, the dish will be motorized to East/West by step. Store Position Save the current position you searched for the selected satellite. Go to Position Press OK button to move the dish to the stored position. Go to Reference Press OK button to move the dish to 0 position. Set West Limit Enable West limit. Set East Limit Enable East limit. Disable Limit Disable West limit and East limit.

#### *Channel search*

In this menu item you can select different search options:

- All programs
- Free programs
- HD programs
- SD programs
- TV programs
- Radio programs
- FTA TV programs
- FTA Radio Programs

# *Start channel search*

After you have set all the relevant positions in the antenna menu, you can now search for programs. You can use various search functions:

Transponder: Just look on the selected Transponder. Satellit: Searches all stored transponders of the selected satellite. Multi-Sat: Scans all selected satellites. Blind Scan: Finds the satellites from all transponders, even those that are not stored in the list. This process will take some time to complete. Multi-Transponer: Searches for all satellites on the selected transponder.

### **2. Delete satellite channels**

In this menu, you can delete unwanted channels lists matching the selection.

# **3. USALS setup**

In this menu you can adjust to your USALS to operate your antenna with a motor.

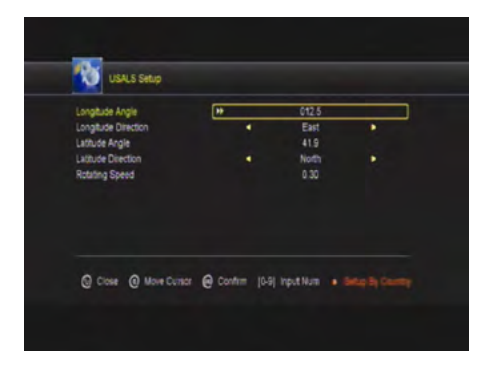

# **4. Factory setting**

Here you can delete all settings and channels and set back to factory condition. If the option is selected and confirmed with OK, you are prompted to confirm this. If you select "YES", all data and settings are reset to the factory preset values. All the settings you have made will go irrevocably lost.

# **4.2 Channel edit**

Here you can move programs, delete, lock, rename, replace and create favorites lists.

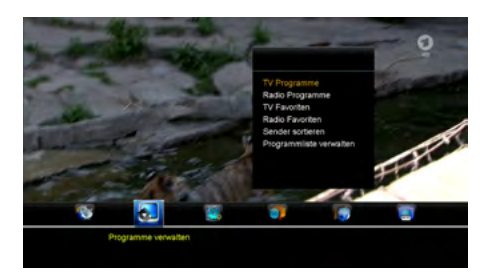

### **1. TV programms**

Select the menu item TV programs and confirm with OK. At the bottom of the screen there are 4 different symbols available. Use the  $\blacklozenge$  buttons to select the options.

#### Move

Press OK to select a program you want to move. To move the program to the position you want, simply press the  $\blacktriangle\nabla$  buttons until you have reached the desired position, or enter the numerical number of the desired court and then confirm with the OK button. Multiple programs to move appears simultaneously, select the program and press the blue button on the remote control. Repeat this process until all desired stations are instantly highlighted. Now select the desired program number and confirm with the OK button.

#### Delete

Move the cursor to the desired program, which is to be deleted and press the OK button. The selected program is marked with a cross. Repeat the process until all programs are marked to be deleted and then press the Exit button. Confirm the deletion of the programs by selecting "Yes". If you select "No" is deselected and no change is made.

#### Lock

You can lock a channel. After press OK button, you are prompted to enter a password.

#### Rename

Select the desired program that you want to rename. Press OK to open the editing window. Use the cursor and color keys to select the desired characters. Press OK to confirm your choice.

### Exchange

You can replace a program that you select from the Channel List, with another program. Press the OK button, then you will be asked which program you want to the current interchange. Use the number keys to select the desired program number and confirm with OK.

### **2. Radio programs**

Editing the radio programs are in accordance with the instructions of TV programs.

### **3. Favorits**

You can sort programs into different groups, such as news, movies, music, or sports. Select at the bottom of the desired favorite group with the  $\blacktriangleleft \blacktriangleright$  buttons. Then select the desired channel using the  $\blacktriangle\blacktriangledown$  buttons and press OK. An icon appears next to the selected program. Repeat the process until all desired channels are assigned the appropriate favorite group.

#### **Note:**

To rename a favorite group, press the RED button on the remote control.

# **4. Favorits Radio**

The create the radio favorites list is according to the instructions favorites list.

# **5. Sort channels**

In this menu item you can choose different sorting functions:

- Alphabetically
- Transponder
- FTA / encrypted
- Standard
- Favorites
- Provider
- Service ID

#### **6. Manage program list**

With this option, you can save and load your self-created channel list to the internal memory of the device.

#### Save channel list:

Select this option by pressing OK. Confirm with "YES" to save the current channel list at the set-top box. Select "No" to cancel the process.

#### Load channel list:

If you make a factory setting, or the channel list accidentally deleted, you can load the previously stored channel list from memory here.

#### **4.3 Settings**

Here you can change basic settings of the set-top box.

#### **1. System settings**

Use the  $\blacktriangle \blacktriangledown$  buttons to navigate the menu. With the  $\blacktriangleleft$  buttons you change accordingly each point according to your needs. It can be set as follows:

- Menu Language
- Audio 1
- Audio 2
- Subtitle language
- Subtitle function
- EPG language
- Teletext language
- Digital Audio
- Automatic program change
- Automatic exit the program list
- Start Last Viewed program
- Low Power Standby
- Display lighting

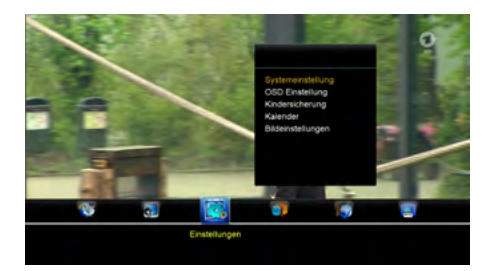

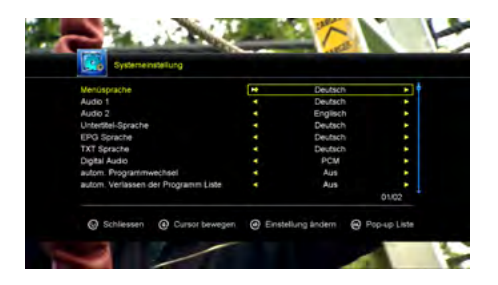

### **2. OSD settings**

Use the  $\blacktriangle\blacktriangledown$  buttons to navigate the menu. With the  $\blacklozenge \blacktriangleright$  buttons you change accordingly each point according to your needs. It can be set as follows:

- Menu transparency
- Teletext transparency
- Screen resolution
- TV Typ
- TV format
- OSD display time

#### **Parental lock**

Here you can assign a password to different menu items and programs to prevent children from changing the settings, or not seeing desired programs.

The first menu item "Password Lock" activates or deactivates the complete child safety. When you activated the lock, you can select individual menus or programs with "yes" or "no" to enable or disable.

# **Calender**

Displays a calendar with the current date. Use the  $\blacktriangle\blacktriangledown$  buttons to change the year. Use the  $\blacktriangleleft$  buttons to change the months.

#### **Picture settings**

Use the  $\blacktriangle \blacktriangledown$  buttons to navigate the menu. With the  $\blacktriangle \blacktriangleright$  buttons you change accordingly each point according to your needs. It can be set as follows:

- Brightness
- Contrast
- Saturation
- Standard (resets the settings to the default values.)

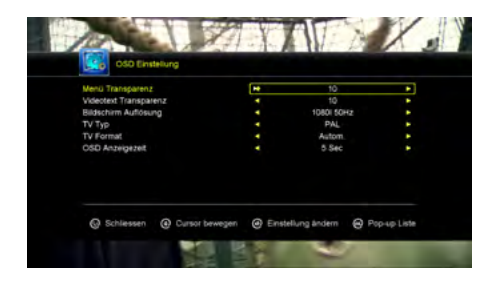

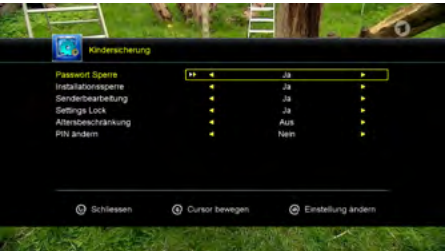

# **4.4 Time settings**

#### **1. Time settings**

The default time is set to automatic, but it can also be entered manually. Select the time zone of your country and you will get the current time based on TDT (Time and Data Table) in the data stream of the current program.

#### **2. Event-Timer**

Here you can set the timer to access the program you have selected to determine a time. The set-top box switches automatically to the selected time on this channel. Use the color buttons to enter any settings:

RED: add timer GREEN: edit timer YELLOW: delete timer

#### **3. Sleep Timer**

Set the desired time after the set-top box should turn off. You can choose between 15, 30, 45, 60, 90 or 120 minutes.

#### **4. Clock in standby**

Here you can select whether the time should be displayed in the standby mode on the display. You can choose between ON (active) or OFF (inactive).

#### **5. Automatic shut-off**

Here you can set the time after the set-top box should turn off if no operation was performed on the set-top box. You can choose between 1, 2 or 3 hours.

#### **Note:**

The factory setting of the set-top box, the automatic shutdown is enabled and the set-top box switches off after 3 hours automatically if no operation was performed.

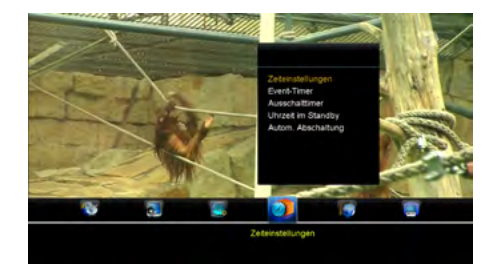

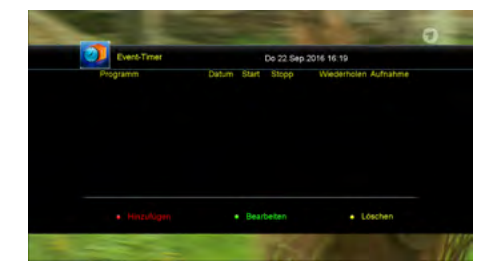

# **4.5 Advanced**

#### **1. Games**

Here are some classic games for your pleasure.

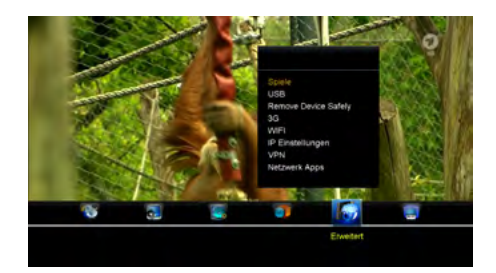

# **2. USB**

USB menu is only active when a suitable USB device is connected.

You can limit the data that is displayed by selecting with the  $\blacklozenge$  buttons at the top of one of the symbols:

- All
- Movies
- Music
- Pictures
- Software

To play a file, highlight it with the arrow keys and then press the OK button.

**Fo** use e. **Barry Street** 

#### **Note:**

At a USB device following formats are supported: FAT & FAT32, NTFS

For more options on the color keys on the remote control. At the bottom of the screen there are four choices available. Then follow the information in the relevant information window.

#### Tools (RED)

Press the RED button to enter the tool list. Here you may rename, delete, move, copy, create a new folder, sort, and format your USB device.

### Playback mode (GREEN)

Press the GREEN button to adjust settings such as repeat and slideshow interval of your photos.

Upload (YELLOW) Press the YELLOW button to access the upload mode. You can then upload the data on your USB or to your FTP server.

### PVR settings (BLUE) **(only at HD 935 Twin)**

Press the BLUE button to make various settings for your recordings. The following items are available:

- Recording partition choose the location of the recordings
- Recording mode choose between program and transponder
- Recording typ  $TS =$  Recording video and all soundtrack, as well EPG, teletext and subtitles
	- PS = Recording video and current soundtrack
- Recording time set the max. recording time
- Auto Timeshift a recording is running constantly in the background. By
- pressing the PAUSE button on the remote control you can stopped a running program and resume it later
- Buffer size set the max size of the time shift function
- Save timeshift should timeshift recordings are saved or not
- Start playback where to start playback, from the beginning or where you
	- have stopped from the last position

#### Details (F1)

Displays the media formats you can play with the set-top box.

# **3. Remove USB safely**

Before you remove the external storage media (eg hard disk or USB stick), confirm this option with OK in order to avoid any damage to the storage medium. Then a message appears indicating that the medium was removed successfully.

# **4. 3G**

If you have a USB stick with a SIM card slot, you can plug it into a USB port and connect to the Internet.

### **5. WIFI**

If you have a Wi-Fi USB stick, you can plug it into a USB port and connect to the Internet. Once the Wi-Fi USB Flash Drive is detected, you can select the network you want to connect from the list. Then enter the Wi-Fi network password. After successful connection, you are now connected to the Internet.

#### **Note:**

The wireless setting is only active if a suitable Wi-Fi USB stick is connected.

#### **6. IP Einstellungen**

Plug an Ethernet cable into the LAN port on the back of the set-top box. If you connect the receiver for the first time to the Internet, press the RED button (IP autom.) And then press the GREEN button (TestLink). If the following is displayed: "The connection to the Internet is OK", it means that the connection is successful. If you want to assign the IP address manually, turn off the DHCP point and enter your network data accordingly. The factory default setting of DHCP is OFF, that mean the set-top box to automatically obtain an IP address of your home network.

#### **Note:**

The IP setting is only active when an Ethernet cable is connected from your Internet router to the LAN port on the settop box.

# **7. VPN**

In this menu, you can set up a VPN network. VPN stands for "Virtual Private Network".

#### **8. Netzwerk APPs**

Some Internet applications are available in this menu.

#### **Note:**

From the factory, some network apps are preinstalled in the menu. To use all available, please update the set-top box with the multimedia firmware (see page 28).

# **4.6 About STB**

See information about the software and hardware version of the receiver will be displayed.

# **5. USB port allocation and hard drive slot**

### **5.1 Assignment of the USB ports**

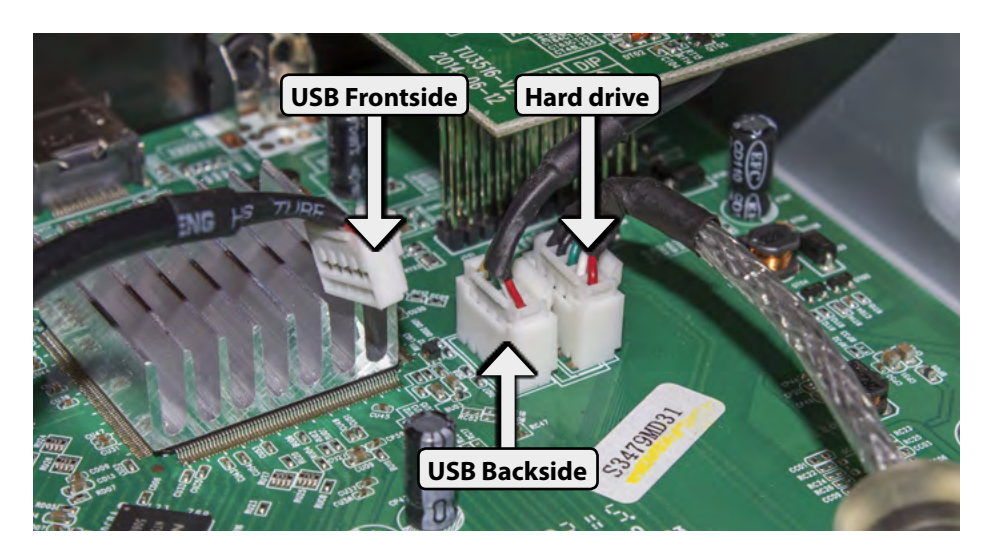

Der Megasat HD 935 bietet Ihnen zwei USB Anschlüsse und einen Festplatteneinschub. Ab Werk ist der USB Anschluss auf der Rückseite und die Festplatte aktiviert. Der vordere USB Anschluss ist ohne Funktion!

Möchten Sie den vorderen USB Anschluss aktivieren, müssen Sie die Anschlusskabel im Inneren des Receivers umstecken. Trennen Sie den Receiver zwingend vom Strom und öffnen Sie dann erst das Gehäuse indem Sie die drei Schrauben auf der Rückseite lösen.

Möchten Sie beide USB Anschlüsse (Vorder- und Rückseite) in Betrieb nehmen, stecken Sie den Stecker der Festplatte aus und den Stecker des vorderen USB Ports ein. Die Festplatte ist nun ohne Funktion.

Weitere Informationen und ein Video zur Belegung der USB Ports finden Sie auf unserer Homepage **www.megasat.tv** unter "HD 935" und "HD 935 Twin".

#### 22 **ENGLISH**

# **5. USB port allocation and hard drive slot**

### **5.2 Insertion and formatting of a hard disk**

1. Disconnect the unit from the power.

 $\mathbb{C}$ 

- 2. Fasten the plastic holder for the hard disk with the enclosed screws.
- 3. Slide the hard drive upside down in the hard drive bay. When the end of the hard disk firmly until it snaps into place.
- 4. Please note that new hard drives must be partitioned and formatted so that the hard drive is detected in the set-top box.
- 5. Turn on the set-top box and wait until the drive is recognized. Press the USB button on the remote, then the RED button for the tools. Now select the option medium format and indicate in which format you want to format the hard drive (FAT or NTFS). For hard drives up to 1TB in size, we recommend "FAT". Confirm to format the hard drive with OK.
- 6. To check the hard drive settings and speed you now press the BLUE button. Press the BLUE button again to check the speed of your disk. Press EXIT to exit the menu.

#### **Note:**

Please only use 2.5-inch SATA hard drives with a maximum power consumption of 850 mA. A list of recommended and tested disks can be found on our website **www.megasat.tv.**

ī

T

#### **Note:**

The Recording and Timeshift function as well as the Twin Tuner operation is only available with the HD 935 Twin. **The recording and timeshift function requires a built-in hard disk or a plug-in USB stick.**

# **6.1 Record**

There are three different ways to start recording: direct recording, manual programming a timer, or a timer programming via the EPG. Up to 12 timers can be programmed. In Twin operation simultaneous recording of 2 timers is possible.

**During recording the media player functions are not available.**

#### **Note:**

The set-top box switches in standby mode for about 5 minutes before the start, and start recording at the programmed time. In normal operation, the set-top box switches to the programmed program and start recording.

When using two connections, you can see any program while recording. When using only one coaxial line is a limited program selection. Please refer to the settings of your connection. Only correct setting both tuners are used.

#### **1. Directly record**

Press the record button on the remote control. The set-top box will start recording on the current program. The recording is set by default to 2 hours. Again to press the record button, you can adjust the recording time.

To stop the current recording, press the stop button on the remote control. You will then be asked if you want to exit. Press OK (Yes) to stop, or use the  $\blacktriangle$  buttons to switch to No.

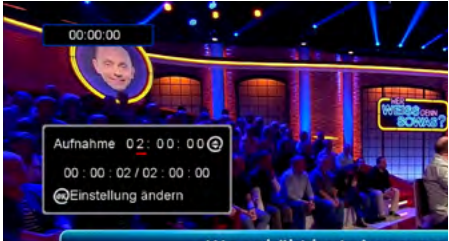

Was erhöht laut einer n

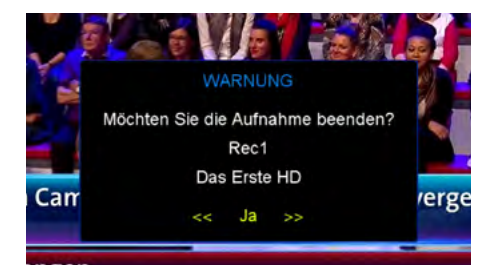

# **6. Recording / Playback / Timeshift / Twin Tuner**

# **2. Programming timer manually**

Press the Menu button, select the Timer" option and confirm with OK. Select "Event Timer" and confirm with OK. Press the RED button to add a timer. The timer options appear. Enter now step by step your timer options and press OK to save the timer. With Exit you can cancel.

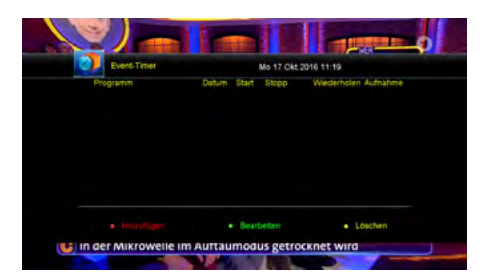

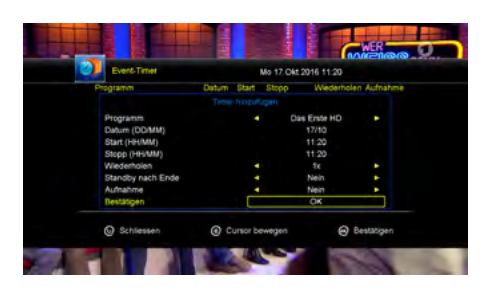

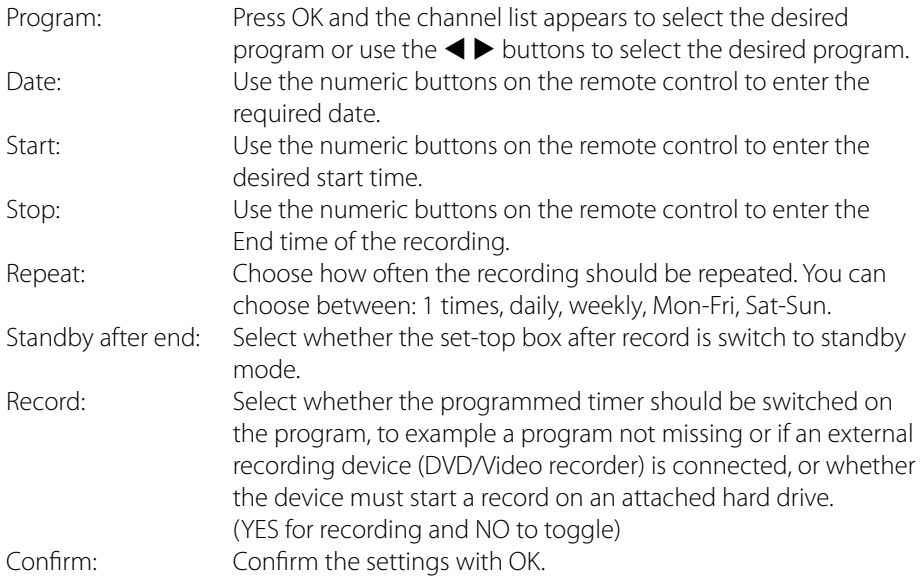

# **6. Recording / Playback / Timeshift / Twin Tuner**

#### **3. Timer programming via EPG**

Select the desired channel and press the EPG button on the remote control to open the electronic program guide. The current station is outlined in yellow. With the  $\blacktriangleleft$  buttons you can select the desired day. Press the OK button to go to the right to select the desired program. Use the  $\blacktriangle \blacktriangledown$  buttons to select the broadcast. Press the RED button to accept the selected program in a new timer. If necessary, you can adjust the timer setting (see manual programming a timer).

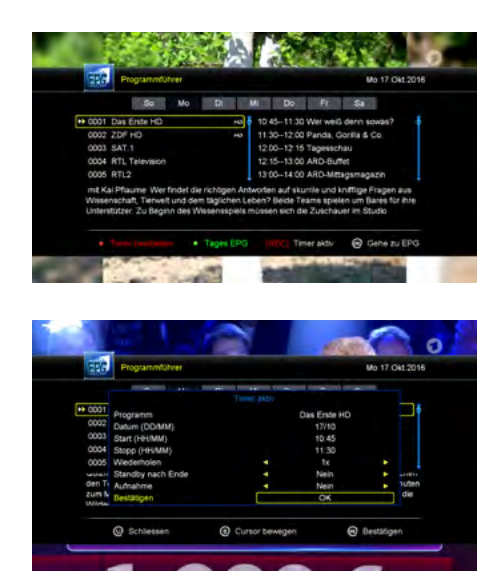

# **6.2 Playback**

The recordings are located on your USB medium in the **ALIDVRS2** folder. To start recording, use the USB button to change to the USB menu. Then use the OK key to change to the **ALIDVRS2** folder. Select a recording using the arrow buttons and press OK to start playback.

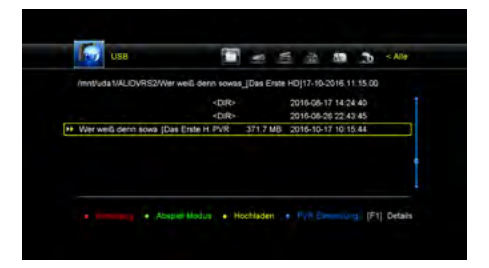

# **6. Recording / Playback / Timeshift / Twin Tuner**

# **6.3 Timeshift**

With the Timeshift feature, you can pause a TV show and resume it at a later time. Press the pause button on the remote during TV broadcasting. Subsequently, the TV program is stopped and recorded in the background. If you want to look again from this point, press the PLAY button on the remote control. Now you have the possibility to forward or rewind the TV program (only

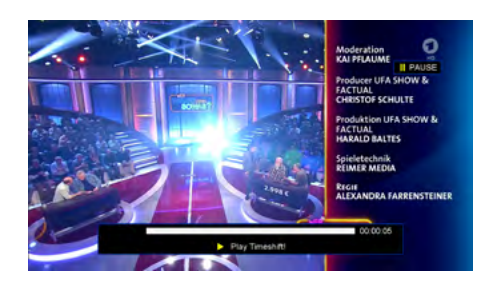

within the time, which was also recorded in the background). To stop Timeshift completely, press the stop button on the remote control.

You can also customize the Timeshift options. Press the USB button on the remote control. Then use the BLUE button to change to the PVR settings. For example, set Auto Timeshift to AN to enable permament Timeshift. Under "Save Timeshift", select whether to save the recordings or not.

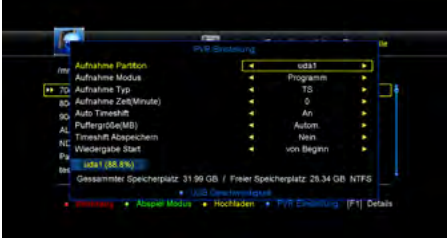

# **6.4 Twin Tuner**

Go in the menu to "Install" (password: 0000) -> Antenna connection. There are two connection types: Dual (Different) or Single.

When operating with two coaxial cables, mode Dual (Different) is to be selected. Press EXIT to exit the menu and then select the antenna settings.

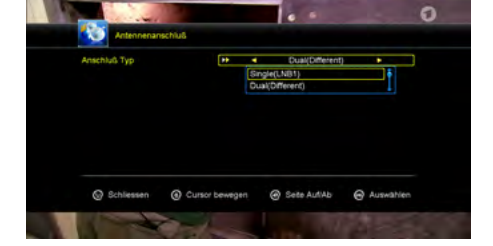

Select the "Tuner" and make them the

choice to  $\pi$  Tuner 1/2" to both tuners to activate the twin operation. The setting  $\pi$ LNB type" adjust according to your system. The default setting is "Universal".

Note: It is possible to prove tuner 1 and tuner 2 with different modes of operation. Example: Tuner 1 (Universal) and Tuner 2 (unicable).

# **7. Stream to Smartphone or Tablet**

#### **Important Note:**

From the factory, some network apps and no streaming feature are available. If you want to use these features, you must update the set-top box with the multimedia firmware. These can be found on our website **www.megasat.tv** or on our FTP server. Update firmware -> see page 36.

# **7.1 App for Smartphone and Tablet**

In order to transmit the TV program to a Smartphone or Tablet, all you need is the app **G-MScreen** that you can download for free from the AppStore or GooglePlay Store.

More information about the app you will find on our website **www.megasat.tv**

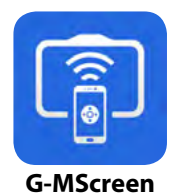

# **7.2 Example of use**

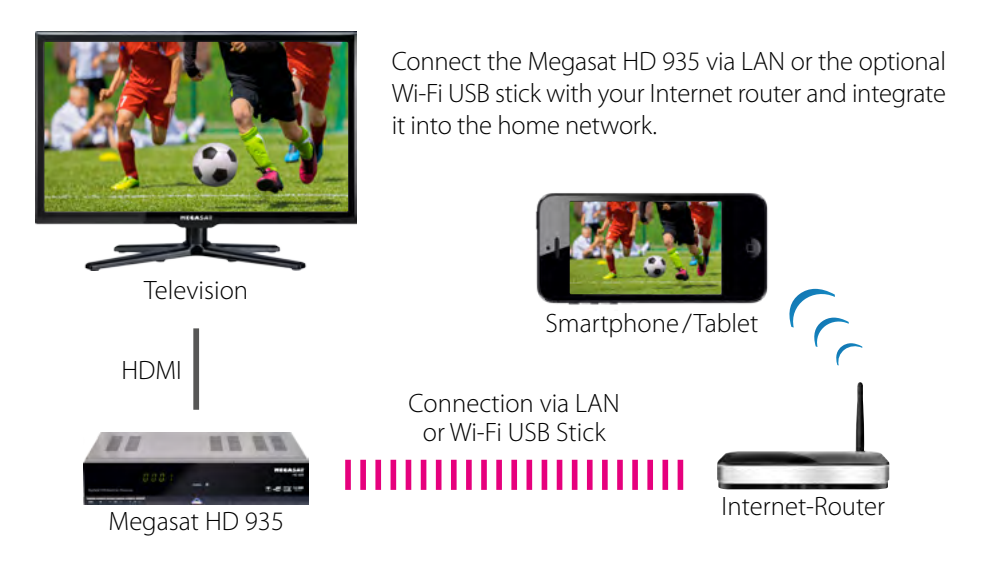

#### **Note:**

The set-top box and the mobile device must be on the same network. A direct transfer from the receiver to a smartphone or tablet is not possible.

# 28 **ENGLISH**

# **7.3 Control with the touchpad**

On the touchpad, the set-top box can be controlled with gesture movements.

On the touch pad, there are 9 different gestures:

- doubleclick
- from top to bottom
- from bottom to top
- from top to bottom and hold
- from bottom to top and hold
- from right to left and hold
- from left to right and hold
- L-movement
- L-movement backward

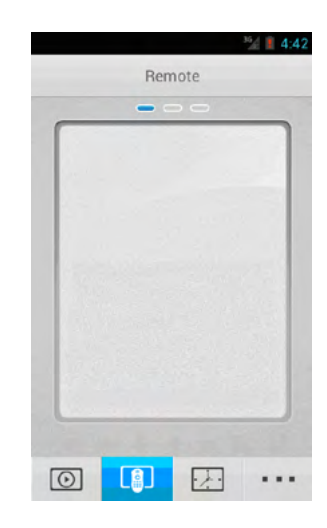

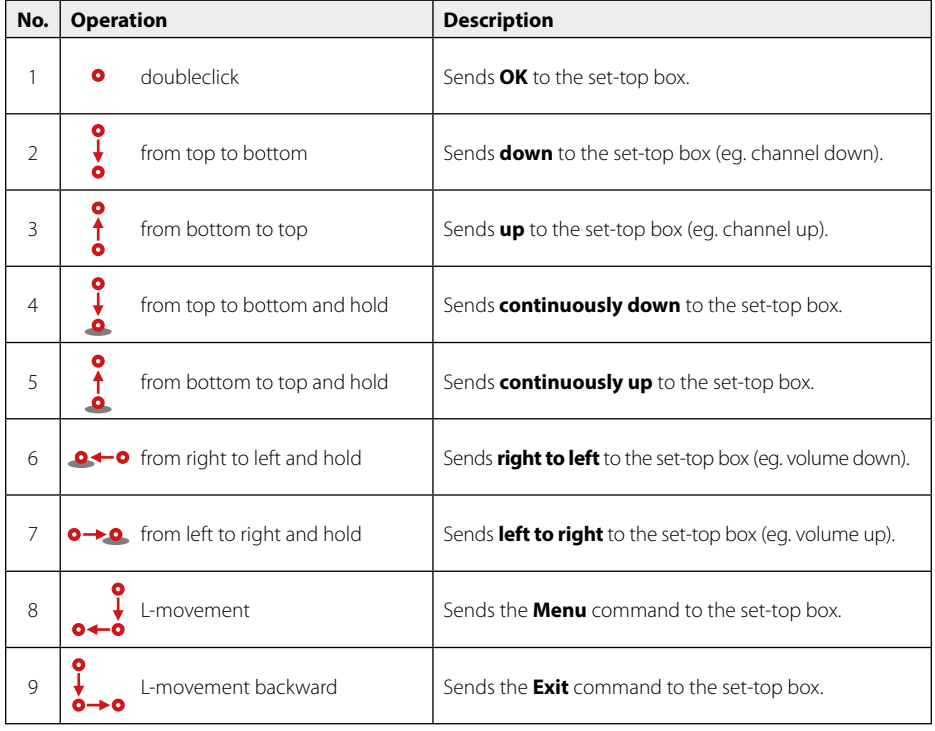

# **7.4 Control buttons (Page 1)**

This page offers the following control buttons:

- Off button
- Mute button
- Menu button
- Exit button
- Color keys

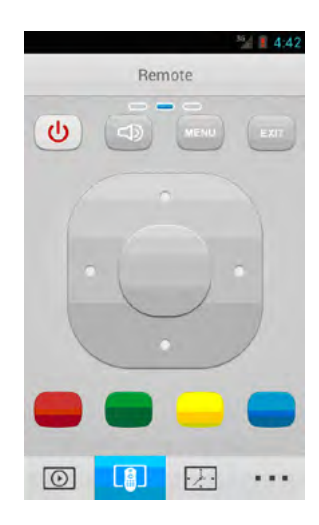

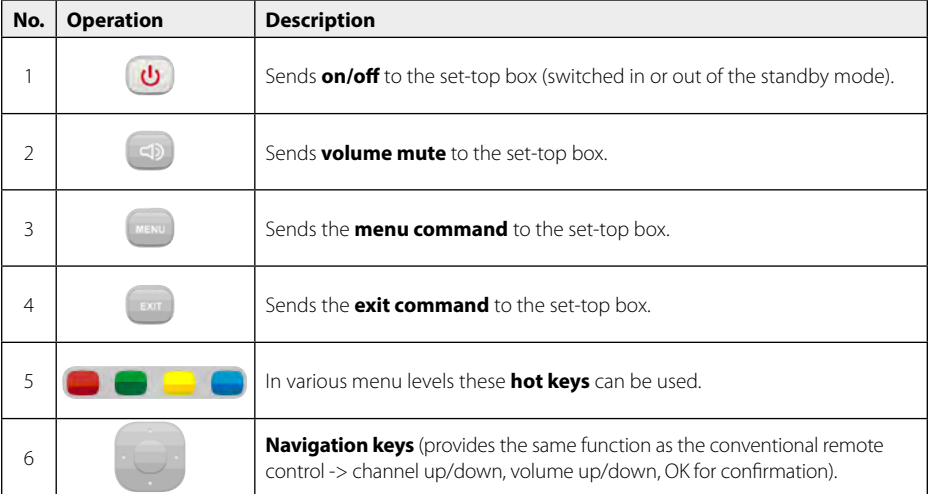

# 30 **ENGLISH**

# **7.5 Control buttons (Page 2)**

This page offers the following control buttons:

- Numeric keys
- TV/Radio button
- Recall button
- Button for volume up/down
- Button for page up/down

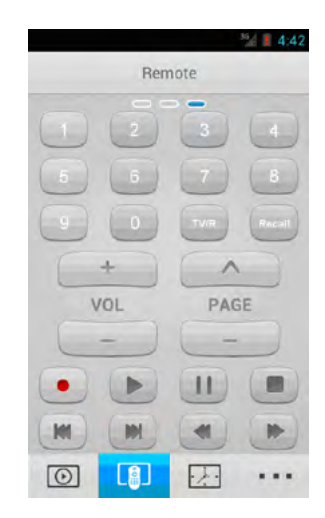

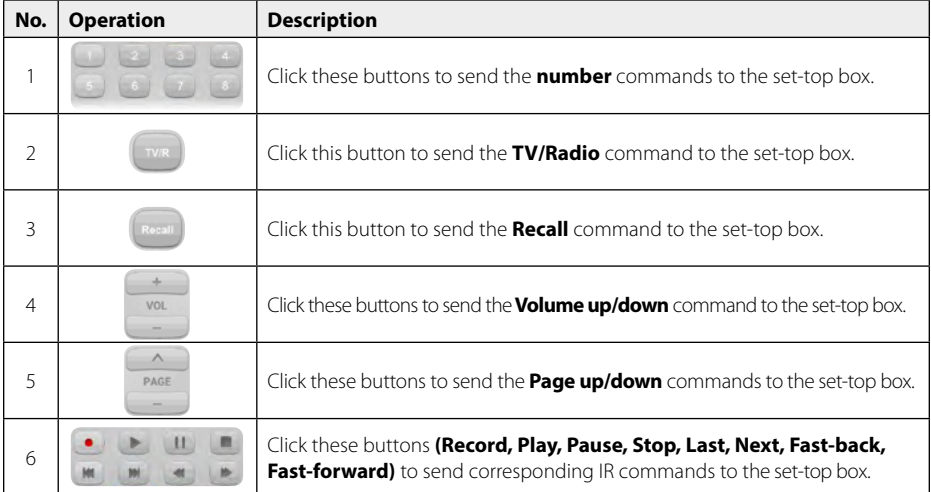

# **7. Stream to Smartphone or Tablet**

# **7.6 Timer**

Here you can make any timer settings.

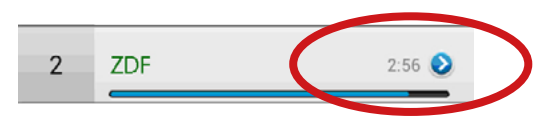

This time is the current runtime. The blue bar runs continuously further until the next broadcast.

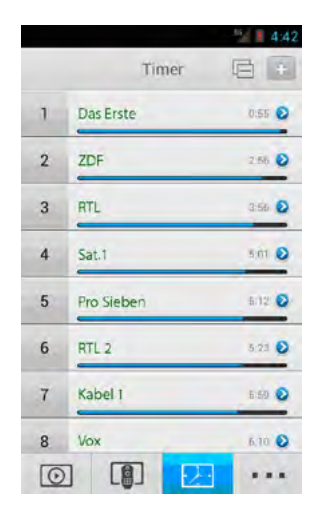

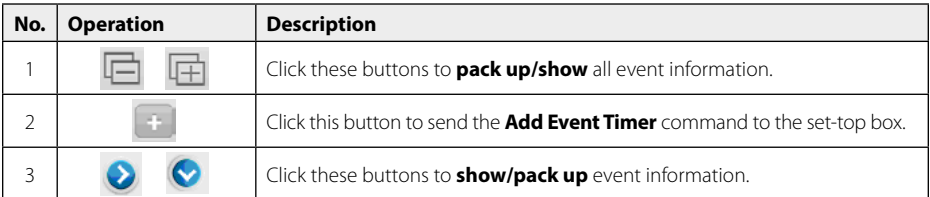

# **7. Stream to Smartphone or Tablet**

# **7.7 Add Timer**

In the timer page, click Add Event Timer button  $\Box$ , to enter the Add Timer Page .The mobile terminal will dynamically get the default settings from the set-top box.

**Note:**

When the new event timer conflicts with the existing one, it will fail to add.

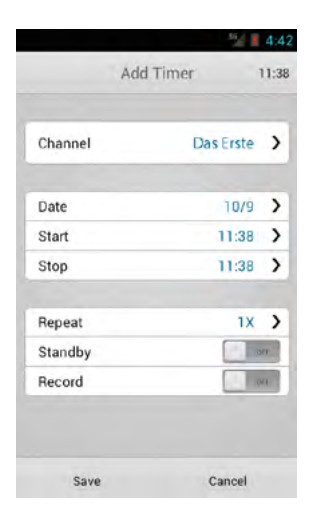

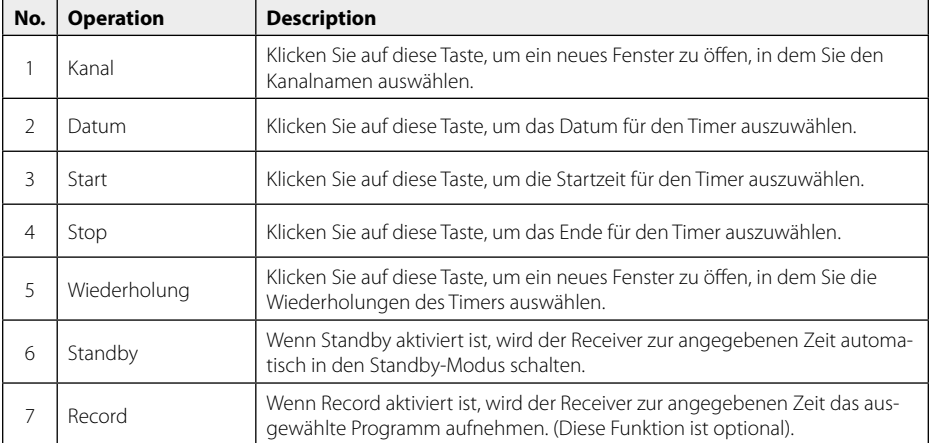

# **8.1 Troubleshooting**

You might meet abnormal working of this STB with various reasons. Check the following which may help you.

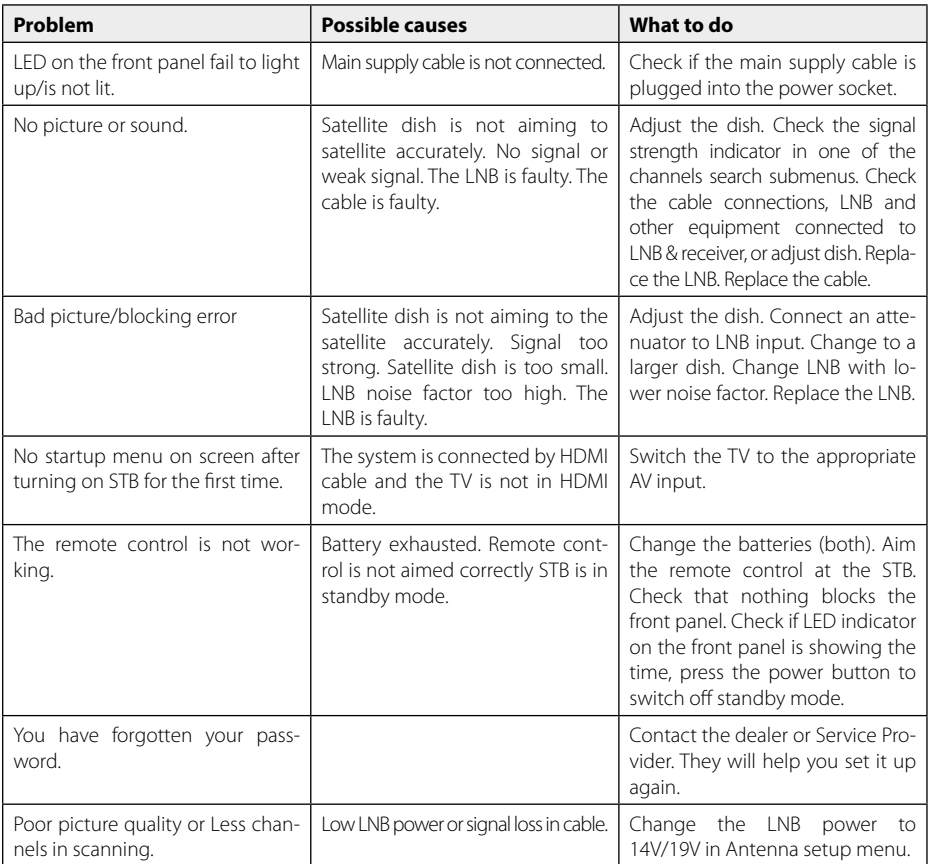
## **8.2 Specifications**

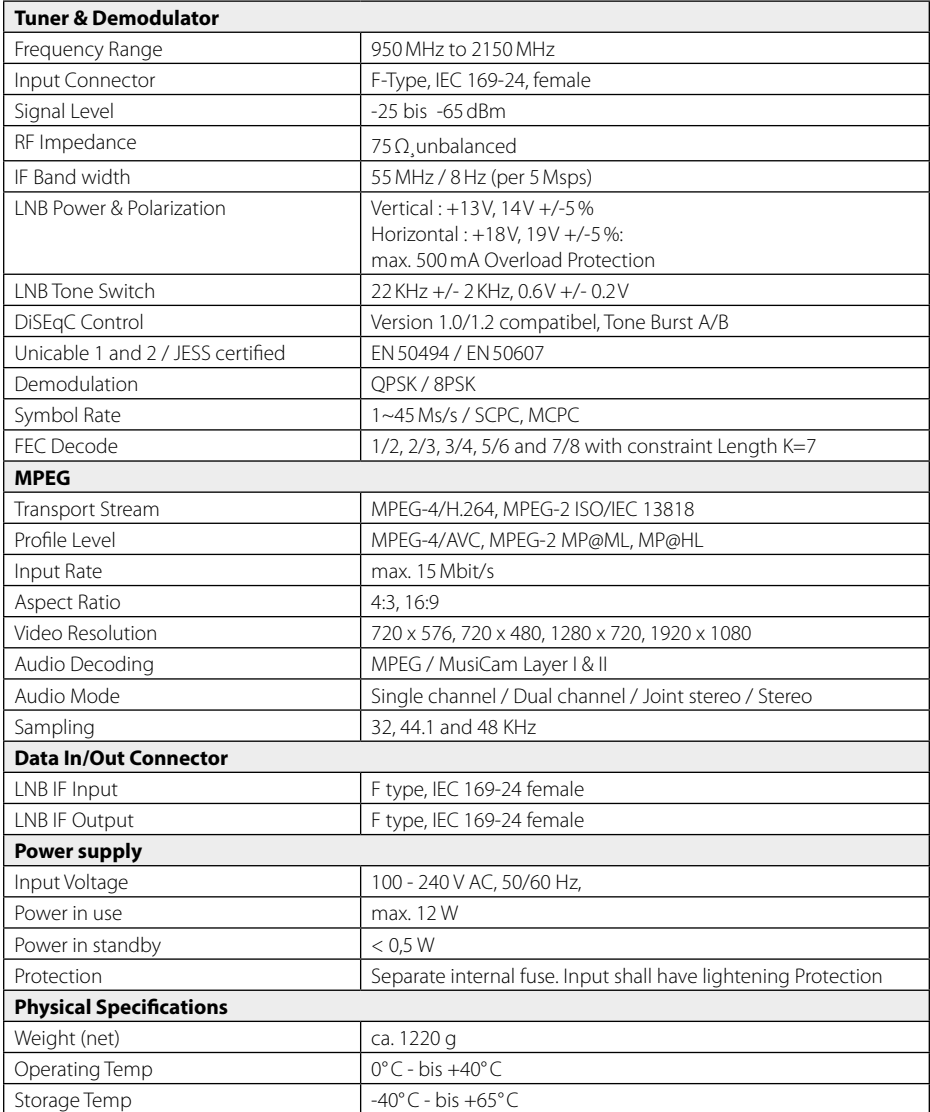

#### **Note:**

Weight and dimensions are not absolutely exact values.

Technical details can be changed at any time without prior notice.

## **8.3 Updating the Firmware**

From time to time the firmware of the set-top box will be changed and improved. To update the set-top box with a new firmware version, you have two options:

#### **Firmware-Update via USB:**

On our Homepare "www.megasat.tv" the latest firmware is available as download. Download the ZIP archive, unpack the archive and copy the **\*.bin** file to a previously formatted USB stick.

1. Plug the USB stick into the set-top box and press the USB button on the remote control to access the USB menu.

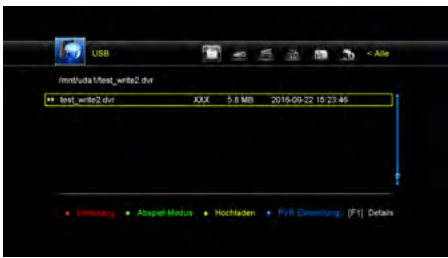

- 2. Select the file and press OK.
- 3. You will be asked if you really want to update? Confirm with "Yes".
- 4. The firmware will be updated. After a successful update, the set-top box will reboot.

### **Firmware-Update via Internet:**

You can update the set-top box via the Internet. In this case, the set-top box must be connected to the Internet either via LAN cable or the optional Wi-Fi USB stick.

- 1. Make sure that the set-top box is connected to the Internet.
- 2. Go to Menu -> Advanced -> Network Apps -> FTP download.
- 3. Move to the folder **firmware\_updates\_receiver** and press OK.
- 4. Move to the folder of your set-top box and press OK, eg. **megasat\_hd\_935 IMPORTANT: Select only the firmware of your set-top box. if a wrong firmware is updated, the device can possibly be damaged!**
- 5. Select the **\*.bin** file with OK, then you will be asked if you want to download the software on a USB drive, or whether the firmware to be installed directly? Select the appropriate option and click OK.
- 6. The firmware is now downloading.
- 7. A message box appears asking if you want to update the firmware. Select YES to update or NO to cancel.
- 8. After a successful update, the set-top box will reboot.

# **Conformity information**

Hereby declare the company Megasat Werke GmbH that the following devices is in compliance with the essential requirements and other relevant provisions of Directive Council 2014/30/EU and 2014/35/EU:

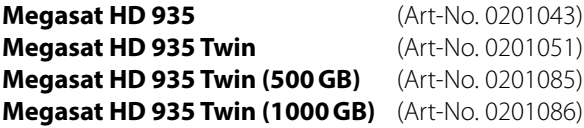

The Declaration of Conformity for these products is located at the company:

Megasat Werke GmbH, Industriestraße 4a, D-97618 Niederlauer

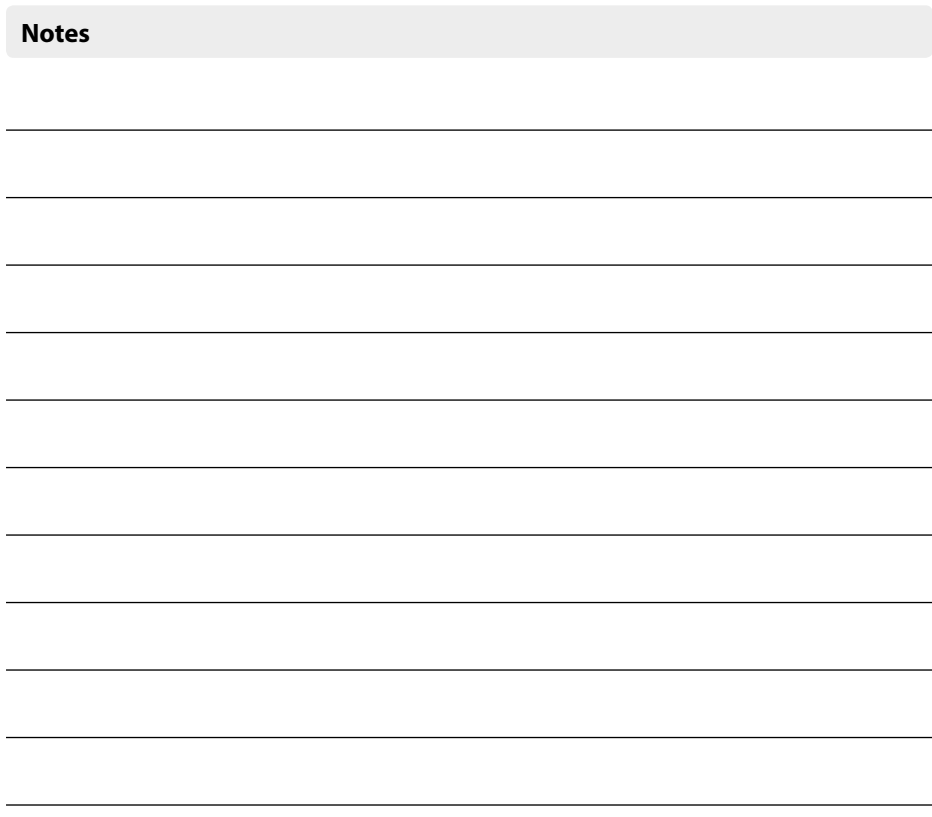

WEEE Reg .- Nr. DE70592344

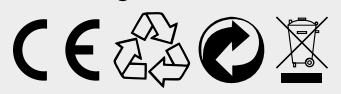

Version 2.0 (Oktober 2016) // Technical changes, misprints and errors reserved. Megasat Werke GmbH | Industriestraße 4a | D-97618 Niederlauer | www.megasat.tv | info@megasat.tv